# โปรเจ็ กเตอร Dell™ S300

# คูมือผใชู

## **หมายเหตุขอสังเกต และขอควรระว ัง**

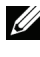

 $\not\!\!\!\!\!\!/\,\,\varphi$  หมายเหตุ : หมายเหตุ ระบุถึงข้อมูลที่สำคัญที่จะช่วยให้คุณใช้งาน โปรเจ็กเตอรของค ุณไดดีขึ้น

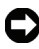

 $\bigcirc$  ข้อสังเกต: ข้อสังเกต ระบุถึงอันตรายที่อาจเกิดขึ้นกับฮาร์ดแวร์ หรือการ ูลญเสียข้อมูล และบอกถึงวิธีการหลีกเลี่ยงปัญหา

**ขอควรระวัง: ขอควรระวังระบุถึงโอกาสที่อาจเกิดความเสียหายตอ ทรัพยสิน การบาดเจบต็ อรางกาย หรือการเสยชี ีวิต**

#### **ขอมูลในเอกสารนี้อาจเปลี่ยนแปลงไดโดยไมตองแจงใหทราบลวงหนา © 2010 Dell Inc. สงวนลิขสิทธิ์**

ห้ามทำซ้ำส่วนหนึ่งส่วนใดหรือทั้งหมดของเอกสารนี้โดยไม่ได้รับอนุญาตเป็นลายลักษณ์ อักษรจาก Dell Inc. โดยเด็ดขาด

เครื่องหมายการคาท ี่ใชในเอกสารนี้: *Dell* และโลโก*DELL* เปนเครื่องหมายการคาของ Dell Inc.; *DLP* และโลโก *DLP* เปนเครื่องหมายการคาของ TEXAS INSTRUMENTS INCORPORATED; *Microsoft*และ *Windows* เปนเครื่องหมายการคาหรือเครื่องหมายการคา จดทะเบียนของ Microsoft Corporation ในประเทศสหรัฐอเมริกาและ/หรือประเทศอื่นๆ

อาจมีการใช้เครื่องหมายการค้า และชื่อทางการค้าอื่นในเอกสารฉบับนี้เพื่ออ้างถึงรายการ และผลิตภัณฑที่เปนของบริษัทเหลานั้น Dell Inc. ขอประกาศวาเราไมมีความสนใจใน ้ เครื่องหมายการค้าหรือชื่อทางการค้าอื่นนอกเหนือจากของบริษัทเอง

**รุน S300**

**มีนาคม 2010 การแกไขครงทั้ A01 ี่**

 $\mathcal{L}_\text{max}$  and  $\mathcal{L}_\text{max}$  and  $\mathcal{L}_\text{max}$ 

# **สารบัญ**

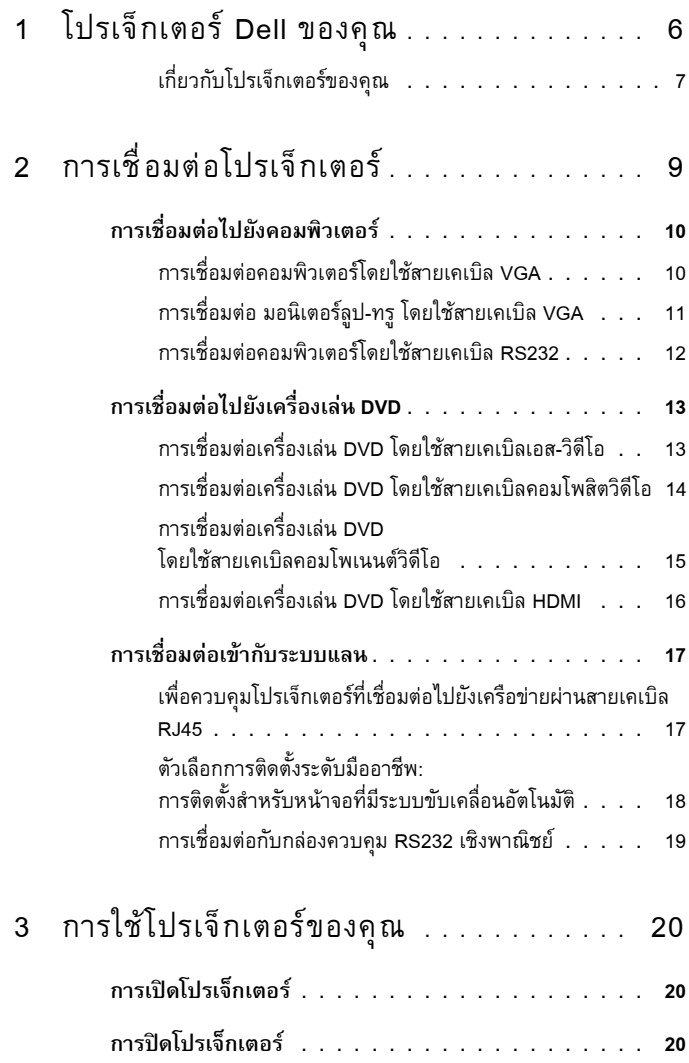

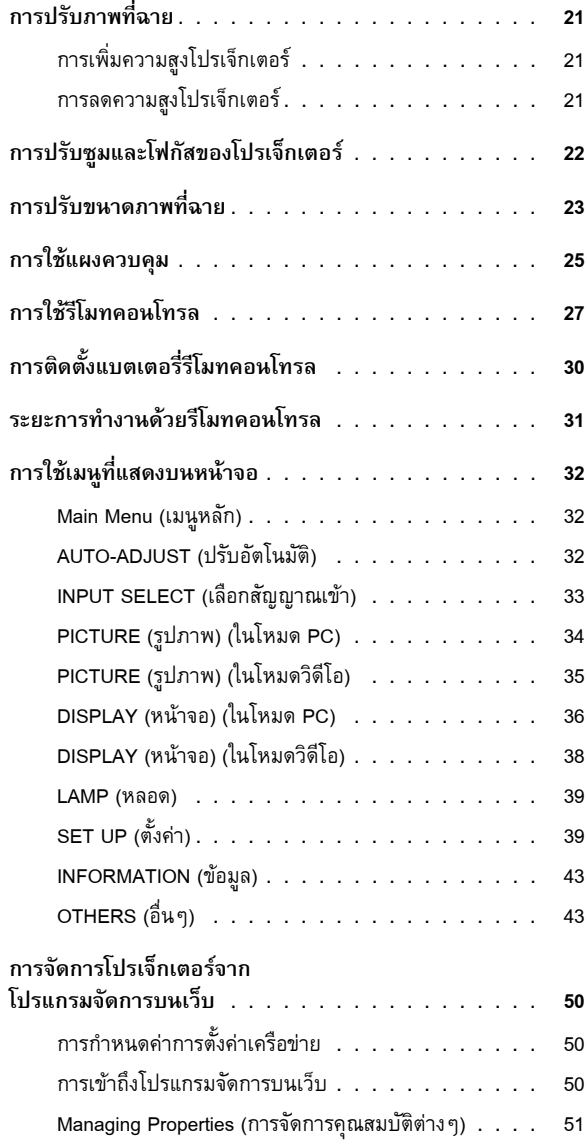

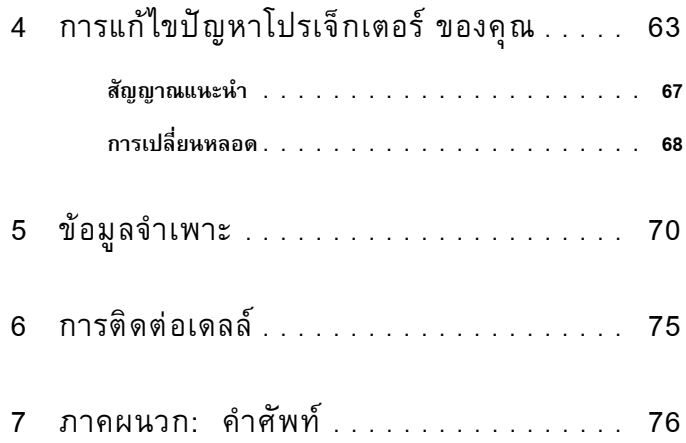

# **1**

# <span id="page-5-0"></span>**โปรเจ็ กเตอร Dell ของคุณ**

โปรเจ็กเตอร์ของคุณมาพร้อมกับรายการที่แสดงด้านล่าง ตรวจดูให้แน่ใจว่าคุณมีรายการครบทุกอย่าง ี และติดต่อ Dell™ ถ้ามีรายการใดหายไป

**รายการในกลองบรรจุ**

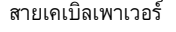

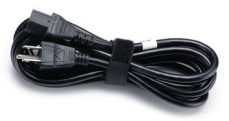

สายเคเบิลเพาเวอร สายเคเบิล VGA ยาว 1.8 ม. (VGA เปน VGA)

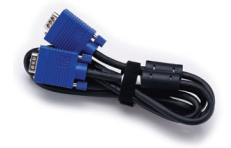

รีโมทคอนโทรล แผน CD คูมือผูใช & เอกสาร

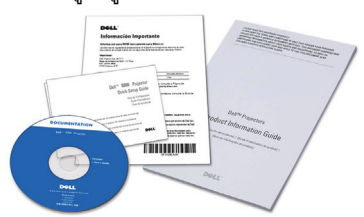

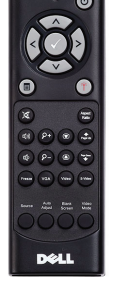

แบตเตอรี่ AAA (2)

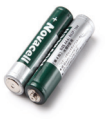

#### <span id="page-6-0"></span>**เก ยวกับโปรเจ็กเตอรของคุณ ี่**

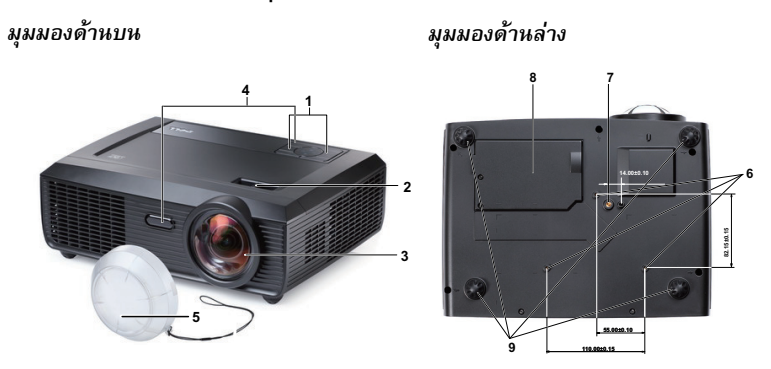

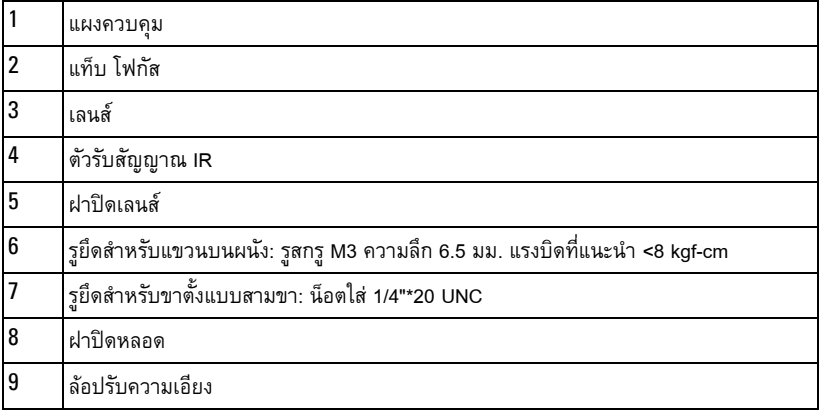

#### **ขอควรระวัง: ขั้นตอนเพื่อความปลอดภัย**

- <span id="page-6-1"></span>อย่าใช้โปรเจ็กเตอร์ใกล้เครื่องใช้อื่นที่สร้างความร้อนปริมาณสูง
- อย่าใช้โปรเจ็กเตอร์ในบริเวณที่มีปริมาณฝุ่นมากเกินไป ฝุ่นอาจทำให้ระบบทำงานล้มเหลว และ โปรเจ็กเตอร์จะปิดเครื่องโดยอัตโนมัติ
- ตรวจดูให้แน่ใจว่าโปรเจ็กเตอร์ติดในบริเวณที่มีการระบายอากาศเป็นอย่างดี
- อยาขวางชองทางระบายอากาศ และชองเปดตางๆ บนโปรเจ็กเตอร
- ตรวจดูใหแนใจวาโปรเจ็กเตอรทํางานระหวางช วงอุณหภูมิหอง (5ºC ถึง 35ºC)
- อย่าพยายามสัมผัสช่องระบายอากาศออก เนื่องจากช่องนี้อาจร้อนขึ้นมากหลังจากที่เปิด โปรเจ็กเตอร์ หรือทันทีหลังจากที่ปิดเครื่อง
- อย่ามองเข้าไปในเลนส์ในขณะที่โปรเจ็กเตอร์เปิดอยู่ เนื่องจากอาจทำให้ตาของคุณบาดเจ็บได้

**8** อย่าวางวัตถุใด ๆ ใกล้ หรือวางไว้ข้างหน้าโปรเจ็กเตอร์ หรือคลุมเลนส์ในขณะที่โปรเจ็กเตอร์เปิดอยู่ เนื่องจากความร้อนอาจทำให้วัตถุนั้นหลอมละลาย หรือไหม้ได้

#### **หมายเหตุ:**

- •อยาพยายามยึดโปรเจ็กเตอรบนผนงดั วยตัวคุณเอง ควรทําการติดตั้งโดยชางเทคนิคที่มี ความเชี่ยวชาญ
- •ชุดยึดผนังสําหรับโปรเจ็กเตอรที่แนะนํา (หมายเลขผลิตภัณฑ: 4TVT8/V3RTH) สําหรับขอมูลเพิ่มเติม ดู
	- เว็บไซตสนับสนนของเดลล ุ ที่**support.dell.com**
- สำหรับข้อมูลเพิ่มเติม ดู *ข้อมูลเพื่อความปลอดภัย* ที่ส่งมอบมาพร้อมกับโปรเจ็กเตอร์ของคุณ

# 

## <span id="page-8-1"></span><span id="page-8-0"></span>**การเชื่ อมต อโปรเจ็ กเตอร**

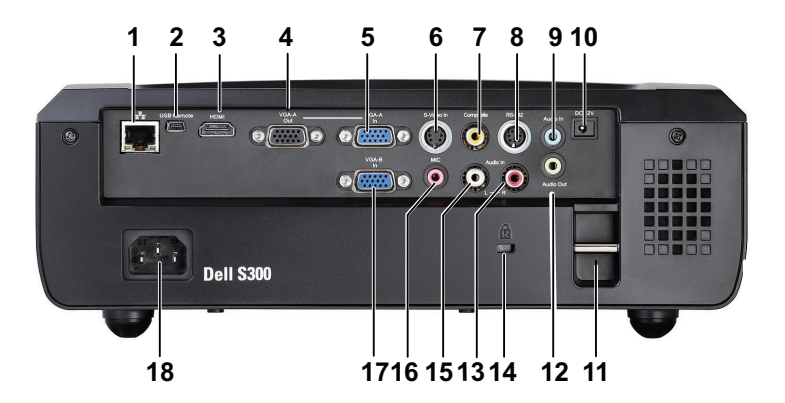

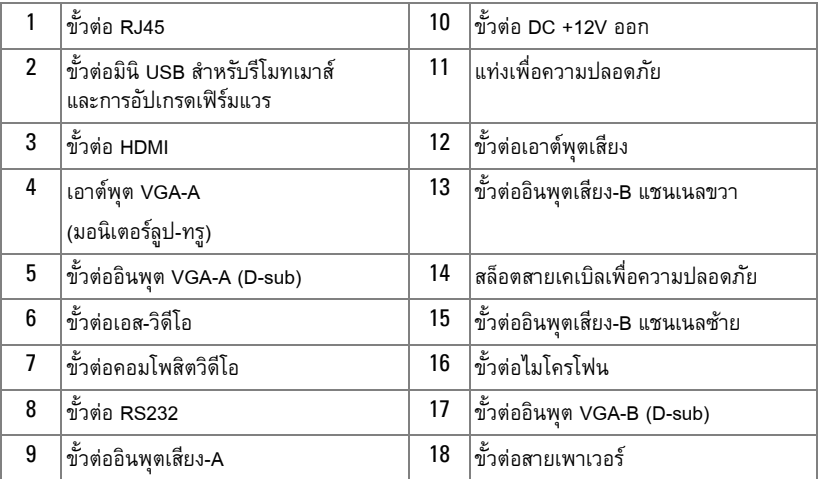

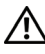

**ขอควรระวัง: กอนที่คุณจะเริ่มกระบวนการใดๆ ในสวนน ี้ใหปฏิบัติตาม ขั้นตอนเพื่อ ความปลอดภัย ตามที่อธบายไว ิ ใน [หนา](#page-6-1)7**

#### <span id="page-9-0"></span>**การเชอมต ื่ อไปยังคอมพิวเตอร** ֡֬֝֟֟֟֟֟֟֟֟֟֟֟֟֟֟֟֟֟֟֟֟֟֡֬

### <span id="page-9-1"></span>**การเชื่ อมตอคอมพิวเตอรโดยใชสายเคเบิล VGA**

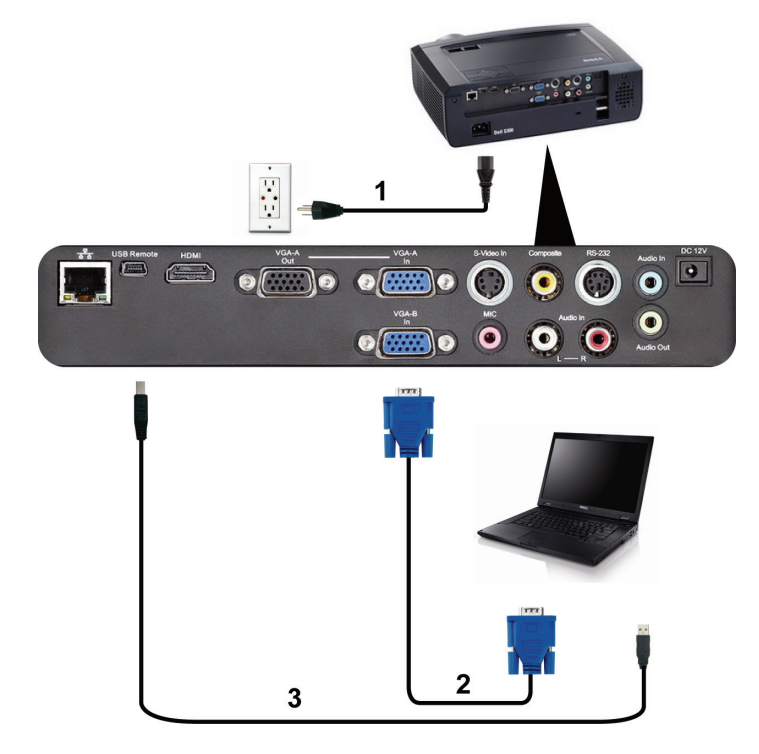

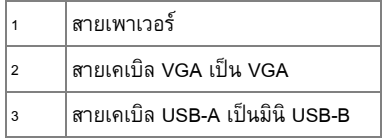

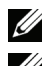

 $\mathscr{U}$  **หมายเหตุ:** สายเคเบิลมินิ USB ไม่ได้ให้มากับโปรเจ็กเตอร์ของคุณ

 $\mathscr{U}$  หมายเหตุ: ต้องเชื่อมต่อสายเคเบิลมินิ USB ถ้าคุณต้องการใช้คุณสมบัติ เลื่อน หน้าขึ้น และ เลื่อนหน้าลง บนรีโมทคอนโทรล

# $\frac{1}{2}$  $\frac{1}{2}$ 1  $\bullet$  $\bullet$   $\bullet$   $\bullet$   $\bullet$   $\bullet$   $\bullet$   $\bullet$ つ  $\overline{\bullet}$  $\overline{\bullet}$  $\overline{\bullet}$  $\overline{\bullet}$  $\overline{\bullet}$  $\bullet$  $\overline{\mathbf{2}}$  $\overline{\mathbf{2}}$

<span id="page-10-0"></span>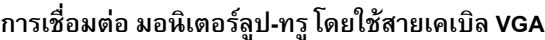

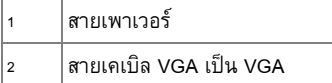

**หมายเหตุ**: มีสายเคเบิล VGA เพียงเส้นเดียวส่งมอบมาพร้อมกับโปรเจ็กเตอร์ของคุณ คุณ สามารถซื้อสายเคเบิล VGA เพิ่มเติมบนเว็บไซต์เดลล์ได้ที่ **support.dell.com** 

#### <span id="page-11-0"></span>**การเชื่ อมตอคอมพิวเตอรโดยใชสายเคเบิล RS232**

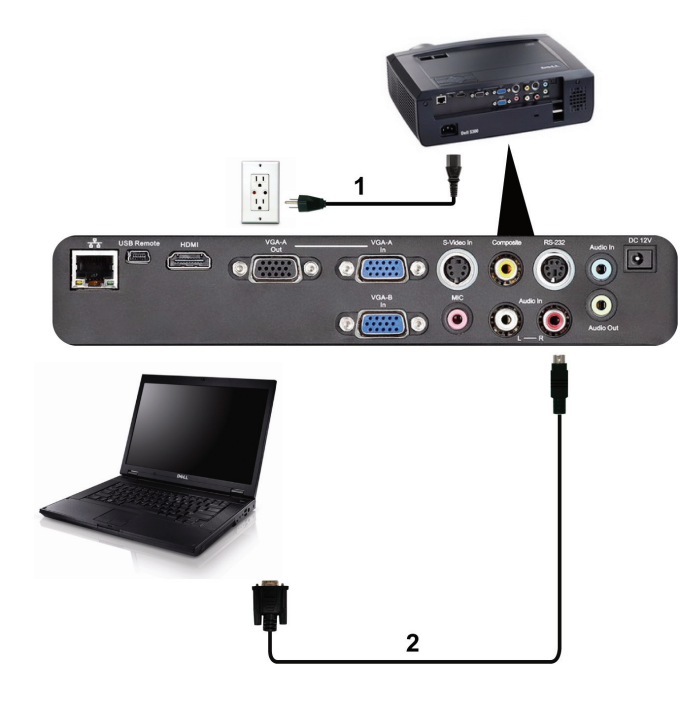

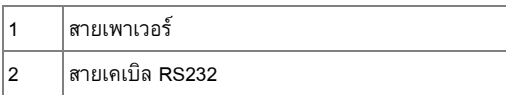

**หมายเหตุ:** สายเคเบิล RS232 ไมไดใหมากับโปรเจ็กเตอรของคุณ ปรึกษาชางติดตั้งมืออาชีพ สําหรับสายเคเบิล และซอฟตแวรรีโมทคอนโทรล RS232

#### <span id="page-12-0"></span>**การเชอมต ื่ อไปยังเคร องเลน DVD ื่**

#### <span id="page-12-1"></span>**การเชื่ อมตอเคร องเลน DVD โดยใชสายเคเบิลเอส-วิดีโอ ื่**

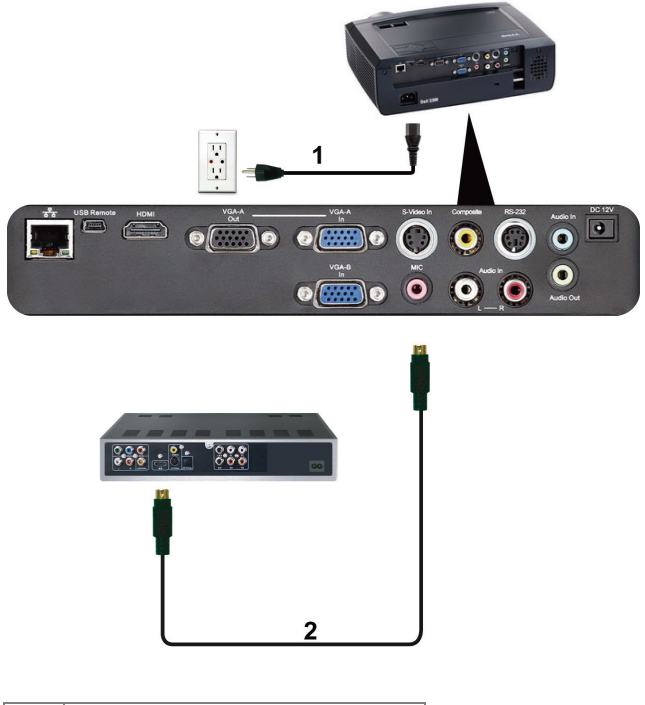

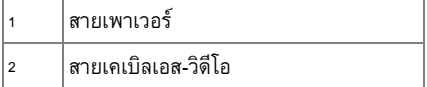

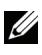

**หมายเหตุ**: สายเคเบิลเอส-วิดีโอไม่ได้ให้มากับโปรเจ็กเตอร์ของคุณ คุณสามารถซื้อสายเคเบิล เอส-วิดีโอที่ยาวขึ้น (50 ฟุต/100 ฟุต) บนเว็บไซตเดลลที่**support.dell.com**

## ي ق ن.<br>د ه  $\frac{1}{2}$  $\mathbf{1}$  $\sum_{i=1}^{n} \frac{1}{i} \sum_{i=1}^{n} \frac{1}{i} \sum_{i=1}^{n} \frac{1}{i} \sum_{i=1}^{n} \frac{1}{i} \sum_{i=1}^{n} \frac{1}{i} \sum_{i=1}^{n} \frac{1}{i} \sum_{i=1}^{n} \frac{1}{i} \sum_{i=1}^{n} \frac{1}{i} \sum_{i=1}^{n} \frac{1}{i} \sum_{i=1}^{n} \frac{1}{i} \sum_{i=1}^{n} \frac{1}{i} \sum_{i=1}^{n} \frac{1}{i} \sum_{i=1}^{n} \frac{1}{i$  $\boxed{\bullet}$  $\ddot{\bullet}$  $\bullet$   $\bullet$  $\overline{\mathbf{0}}$   $\overline{\mathbf{0}}$   $\overline{\mathbf{0}}$   $\overline{\mathbf{0}}$   $\overline{\mathbf{0}}$   $\overline{\mathbf{0}}$ <mark>ႏွင့္အျမန္မား</mark>  $\frac{1}{6600}$  $\overline{2}$

<span id="page-13-0"></span>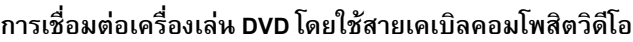

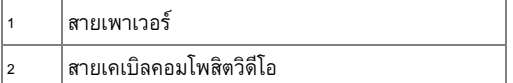

**หมายเหตุ:** สายเคเบิลคอมโพสตวิ ิดีโอไมไดใหมากับโปรเจ็กเตอรของคุณ คุณสามารถซื้อสาย เคเบลคอมโพส ิ ิตวิดีโอที่ยาวขึ้น (50 ฟุต/100 ฟุต) ไดบนเว็บไซตเดลล ที่**support.dell.com**

#### <span id="page-14-0"></span>**การเชื่ อมตอเคร องเลน DVD โดยใชสายเคเบิลคอมโพเนนตวิดีโอ ื่**

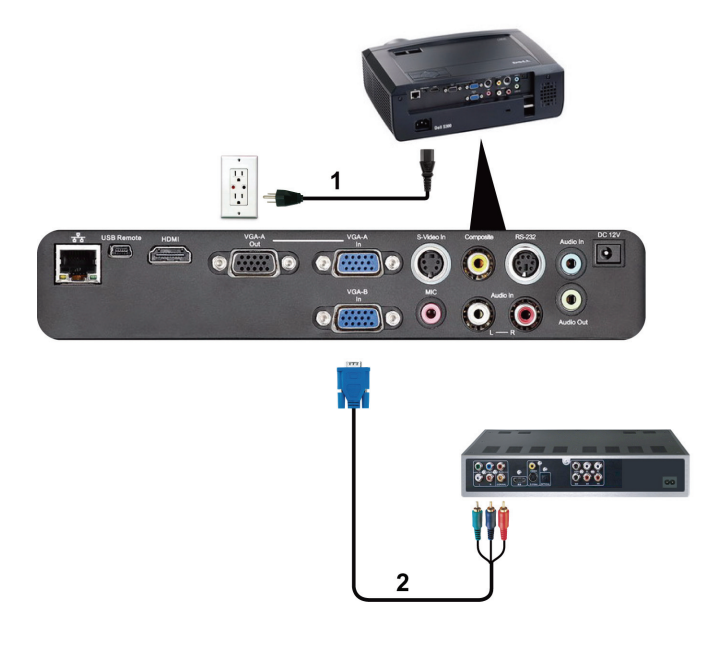

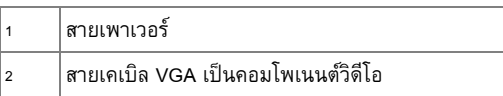

**หมายเหตุ**: สายเคเบิล VGA เป็นคอมโพเนนต์วิดีโอไม่ได้ให้มากับโปรเจ็กเตอร์ของคุณ คุณ สามารถซื้อสายเคเบิล VGA เป็นคอมโพเนนต์วิดีโอที่ยาวขึ้น (50 ฟุต/100 ฟุต) ได้บนเว็บไซต์ เดลลที่**support.dell.com**

#### <span id="page-15-0"></span>**การเชื่ อมตอเคร องเลน DVD โดยใชสายเคเบิล HDMI ื่**

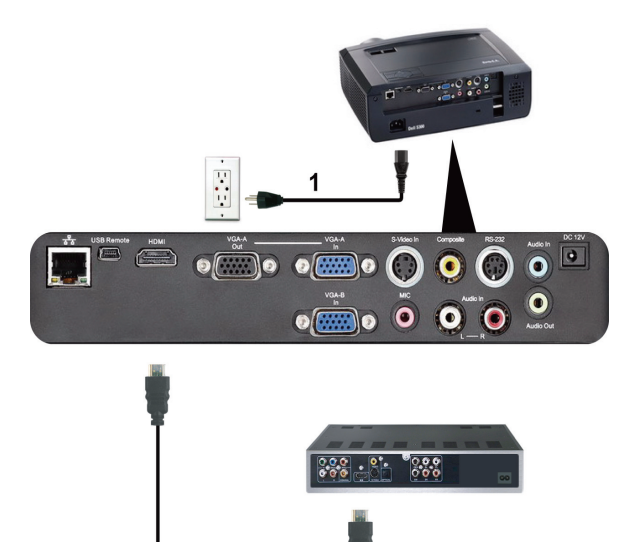

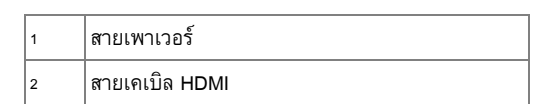

 $\mathbf 2$ 

**หมายเหตุ:** สายเคเบิล HDMI ไมไดใหมากับโปรเจ็กเตอรของคุณ

#### <span id="page-16-0"></span>**การเชอมต ื่ อเข ากับระบบแลน** ֧֚֝<br>֧֚֝<br>֧֚֝

#### <span id="page-16-1"></span>**เพ อควบคุมโปรเจ็กเตอรที่เชื่ อมตอไปยังเครือขายผานสายเคเบิล RJ45 ื่**

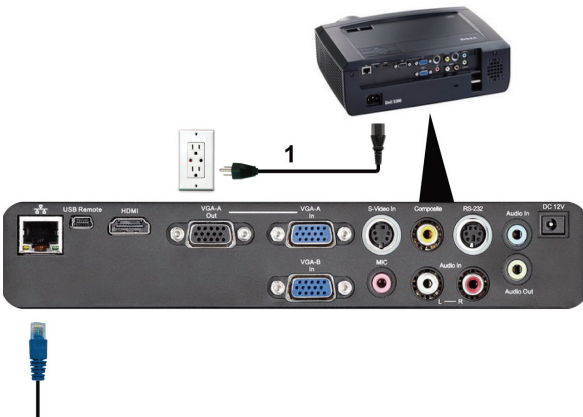

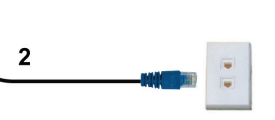

ระบบแลน (LAN)

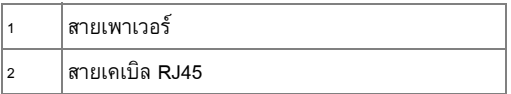

**หมายเหตุ:** สายเคเบิล RJ45 ไมไดใหมากับโปรเจ็กเตอรของคุณ

#### <span id="page-17-0"></span>**ตัวเลือกการติดต งระดับมออาช ื ีพ: ั้ การติดต งสําหรับหนาจอที่มีระบบขับเคล อนอัตโนมัติ ั้ ื่**

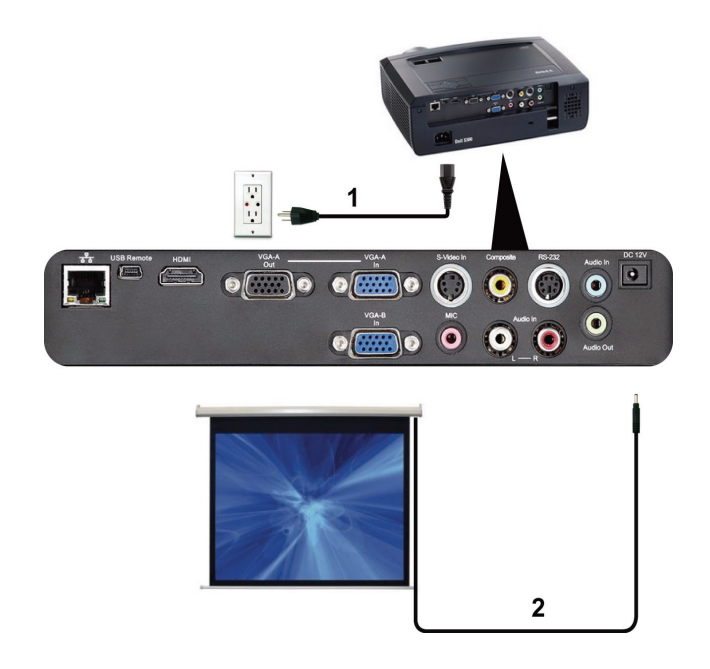

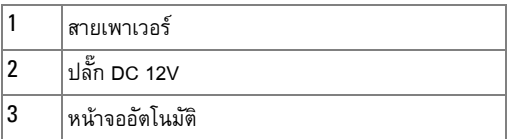

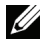

 $\!\!\!\!\!\!Z\!\!\!\!\!/$  **หมายเหตุ**: ใช้มิติของปลั๊ก DC 12V ในขนาด 1.7 มม. (เส้นผ่านศูนย์กลางด้านใน) x 4.00 มม.<br>(เส้นผ่านศูนย์กลางด้านนอก) x 9.5 มม. (แกน) เพื่อเชื่อมต่อหน้าจออัตโนมัติกับโปรเจ็กเตอร์

ปลั๊ก DC 12V

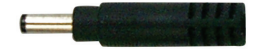

#### <span id="page-18-0"></span>**การเชื่ อมตอกับกลองควบคุม RS232 เชิงพาณิชย**

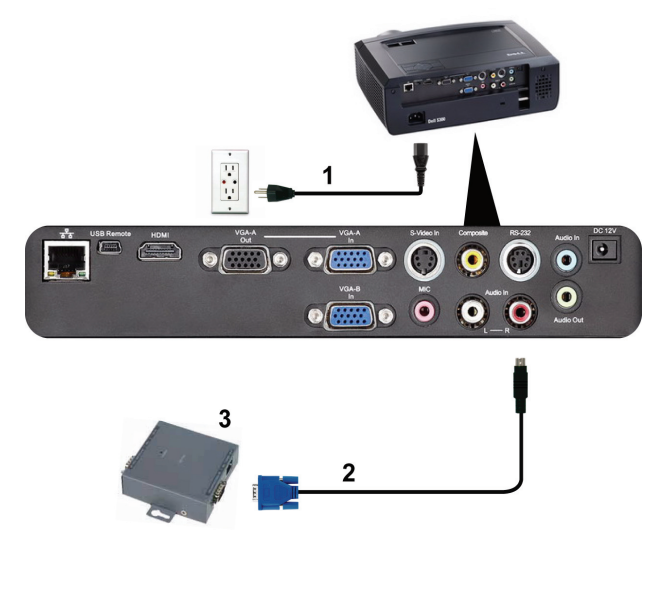

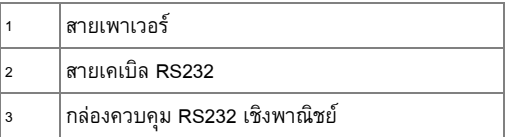

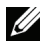

**หมายเหตุ:** สายเคเบิล RS232 ไมไดใหมากับโปรเจ็กเตอรของคุณ ปรึกษาชางเทคนิค มืออาชีพเพื่อหาสายเคเบิล

## <span id="page-19-0"></span>**การใชโปรเจ็ กเตอรของค ุณ** ֧֚֚֝<br>֧֚֚֝

#### <span id="page-19-1"></span>**การเปดโปรเจ็ กเตอร** ֡֬֟֟֟֟֟֟֟֟֟֟֟֟֟֟֟֟֟֟֟֟֟֟֡֬

- $\mathscr{U}$  **หมายเหตุ:** เปิดโปรเจ็กเตอร์ก่อนที่คุณจะเปิดแหล่งกำเนิดสัญญาณ (คอมพิวเตอร์, เครื่องเล่น DVD, ฯลฯ) ไฟบนปุม **เพาเวอร**จะกะพริบเปนสีน้ําเงินจนกระทั่งถูกกด
- **1** แกะฝาปิดเลนส์ออก
- **2** เชื่อมต่อสายเพาเวอร์ และสายเคเบิลสัญญาณที่เหมาะสม สำหรับข้อมูลเกี่ยวกับการเชื่อมต่อ โปรเจ็กเตอร, ใหดู "[การเชื่อมตอโปรเจ็กเตอร](#page-8-1)" ในหนา 9
- **3** กดปุ่ม **เพาเวอร์** (ดู "การใช้แผงควบคุม" ในหน้า 25 เพื่อคันหาปุ่ม **เพาเวอร์**)
- **4** เปดแหลงสัญญาณของคุณ (คอมพิวเตอร, เครื่องเลน DVD, ฯลฯ)
- **5** เชื่อมต่อแหล่งสัญญาณของคุณเข้ากับโปรเจ็กเตอร์โดยใช้สายเคเบิลที่เหมาะสม สำหรับขั้นตอนใน การเชื่อมต่อแหล่งสัญญาณเข้ากับโปรเจ็กเตอร์ ดู "การเชื่อมต่อโปรเจ็กเตอร์" ในหน้า 9
- **6** ตามคาเรมติ่ น แหลงสัญญาณอินพุตของโปรเจ็กเตอรถูกตั้งคาเปน VGA-A เปลี่ยนแหลงสัญญาณ ้อินพุตของโปรเจ็กเตอร์ ถ้าจำเป็น
- **7** ถาคุณมีแหลงสัญญาณหลายอยางเชื่อมตออย ูกับโปรเจ็กเตอร, กดปุม **สัญญาณ** บนรีโมท คอนโทรล หรือแผงควบคุม เพื่อเลือกแหลงสัญญาณที่ตองการ ดู "[การใชแผงควบคุม](#page-24-0)" ในหนา 25 ้และ "การใช้รีโมทคอนโทรล" ในหน้า 27 เพื่อค้นหาปุ่ม **สัญญาณ**

# <span id="page-19-2"></span>**การปดโปรเจ็ กเตอร**

**ขอสังเกต:** ถอดปลั๊กโปรเจ็กเตอรหลังจากที่ปดเครื่องอยางเหมาะสม ตามที่อธิบายใน กระบวนการตอไปนี้

**1** กดปุม **เพาเวอร**

**หมายเหตุ:** ขอความ "**Press Power Button to Turn off Projector (กดปุมเพาเวอรเพ ื่อ ปดโปรเจกเตอร ็ )**" จะปรากฏบนหนาจอ ขอความจะหายไปหลังจาก 5 วินาทีหรอคื ณสามารถ ุ กดปุม **เมนู**เพื่อใหขอความหายไปก็ได

**2** กดปุม **เพาเวอร**อีกครั้ง พัดลมทําความเย็นจะทํางานตอไปเปนเวลา 120 วินาที

֪֪ׅ֪ׅ֚֬֝֝֟֬֝֬֝֟֝֬֝֟֝֝֬֝֟֝**֟** 

**3** ในการปดโปรเจ็กเตอรอยางรวดเร็ว ใหกดปุม **เพาเวอร**คางไวเปนเวลา 1 วินาทีในขณะที่พัดลม ทำความเย็นของโปรเจ็กเตอร์ยังคงทำงานอยู่

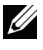

 $\mathscr{U}$  **หมายเหตุ**: ก่อนที่คุณจะเปิดโปรเจ็กเตอร์อีกครั้ง ให้รอ 60 วินาทีเพื่อปล่อยให้อุณหภูมิภายใน คงที่กอน

**4** ถอดสายเพาเวอร์จากเต้าเสียบไฟฟ้าและโปรเจ็กเตอร์

#### <span id="page-20-0"></span>**การปรับภาพท ฉาย ี่**

## <span id="page-20-1"></span>**การเพ ิ่มความสูงโปรเจ็กเตอร**

- **1** ยกโปรเจ็กเตอร์ให้สูงขึ้นไปยังมุมการแสดงผลที่ต้องการ และใช้ล้อปรับความเอียงด้านหน้าสองอัน เพื่อปรับมุมการแสดงผลอย่างละเอียด
- **2** ใช้ล้อปรับความเอียงเพื่อปรับมุมการแสดงผลอย่างละเอียด

#### <span id="page-20-2"></span>**การลดความสูงโปรเจ็กเตอร**

ี **1** ลดระดับโปรเจิ<sup>็</sup>กเตอร์ให้ต่ำลง และใช้ล้อปรับความเอี่ยงด้านหน้าสองอันเพื่อปรับมุมการแสดงผล อย่างละเอียด

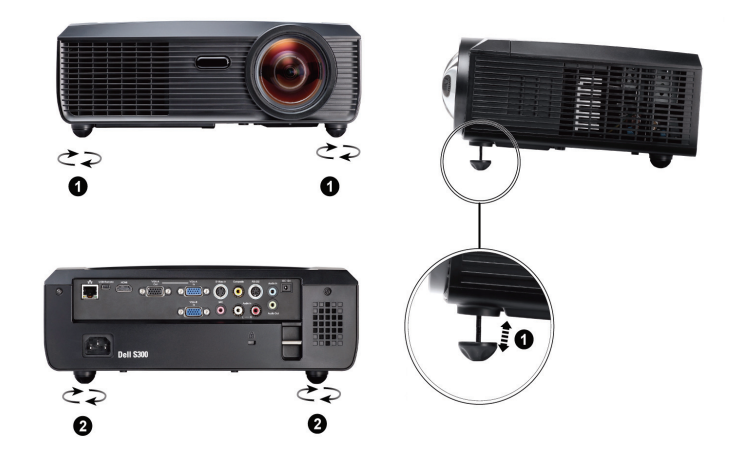

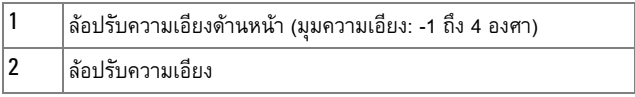

#### <span id="page-21-0"></span>**การปรับซมและโฟก ู ัสของโปรเจ็ กเตอร**

 $\bigwedge$  ข้อควรระวัง: เพื่อหลีกเลี่ยงความเสียหายที่จะเกิดกับโปรเจ็กเตอร์ ให้แน่ใจว่าเลนส์ซูม ี และขาปรับระดับนั้นหดเข้าไปจนสุด ก่อนที่จะย้ายโปรเจ็กเตอร์ หรือวางโปรเจ็กเตอร์ไว้ **ในกระเปาใส**

**1** หมุนแหวนโฟกัสจนกระทั่งภาพชัด โปรเจ็กเตอร์โฟกัสได้ที่ระยะทางระหว่าง 1.64 ฟุตถึง 10.83 ฟุต (0.5 ม. ถึง 3.3 ม.)

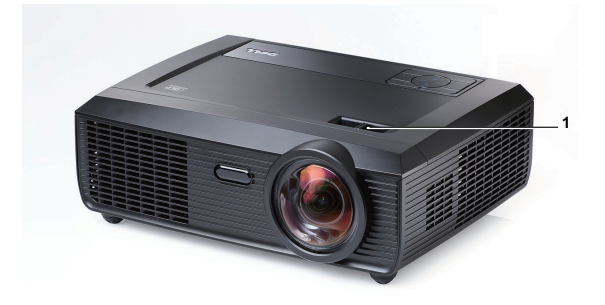

1 แท็บ โฟกัส

<span id="page-22-0"></span>**การปรับขนาดภาพที่ฉาย**

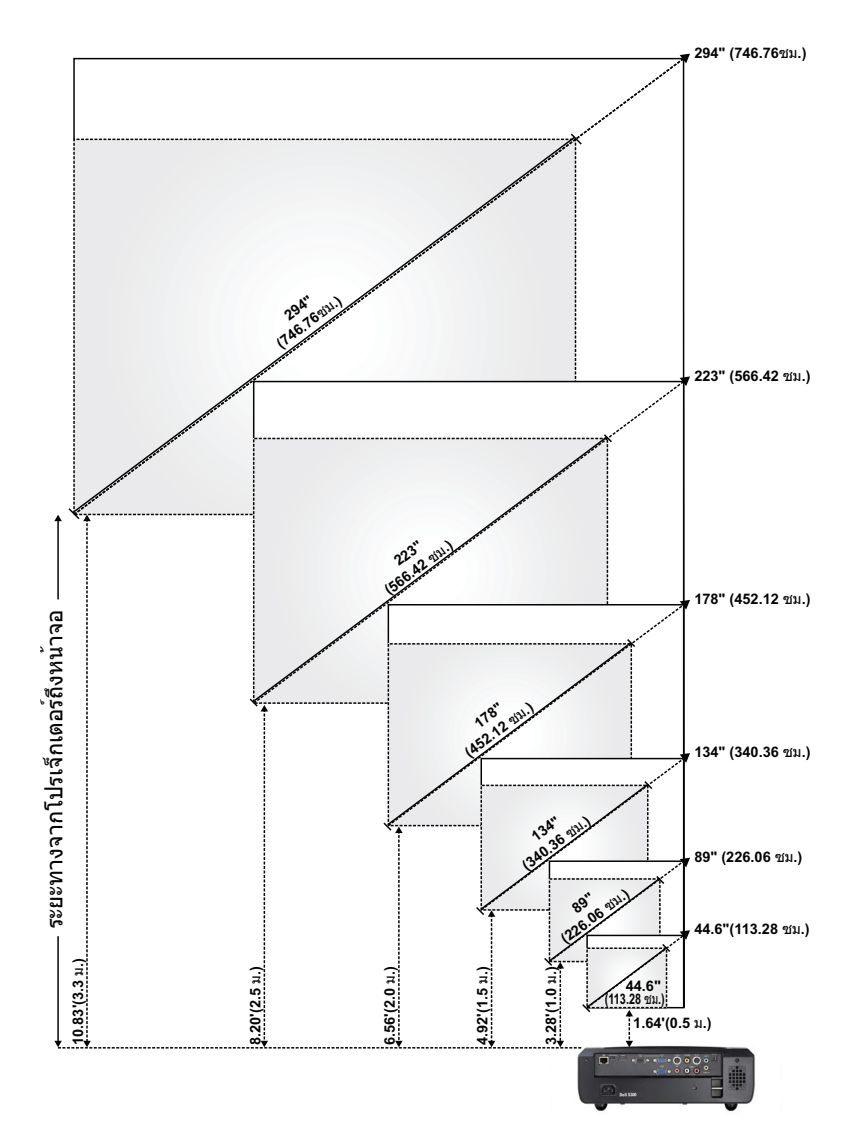

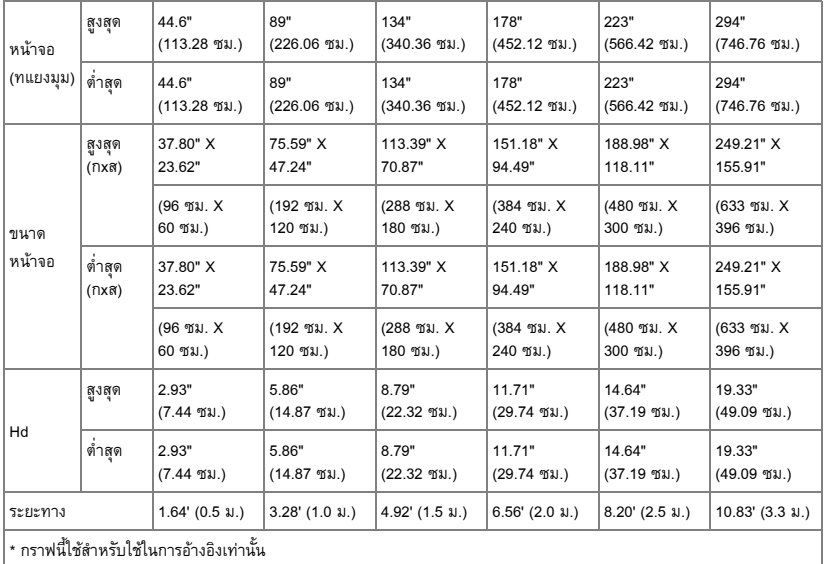

# <span id="page-24-0"></span>การใชแผงควบคุม

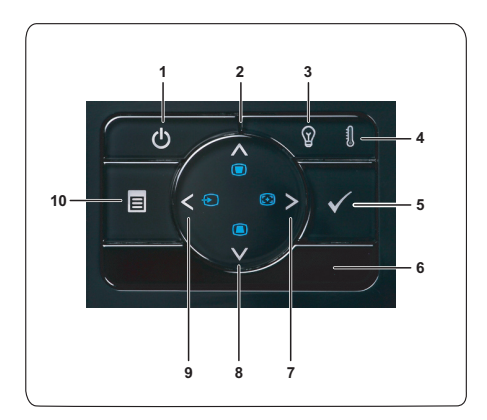

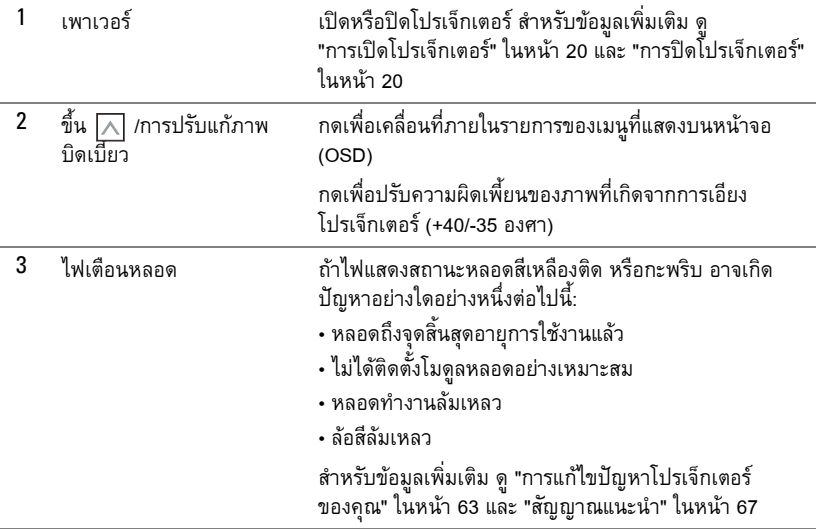

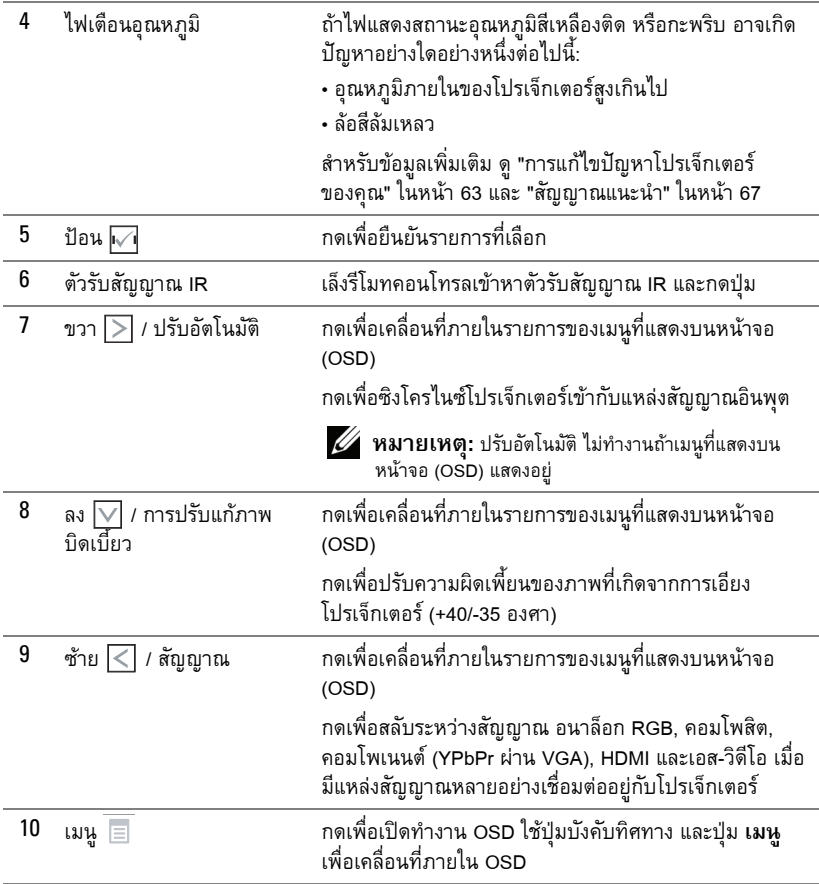

## <span id="page-26-0"></span>การใชรีโมทคอนโทรล

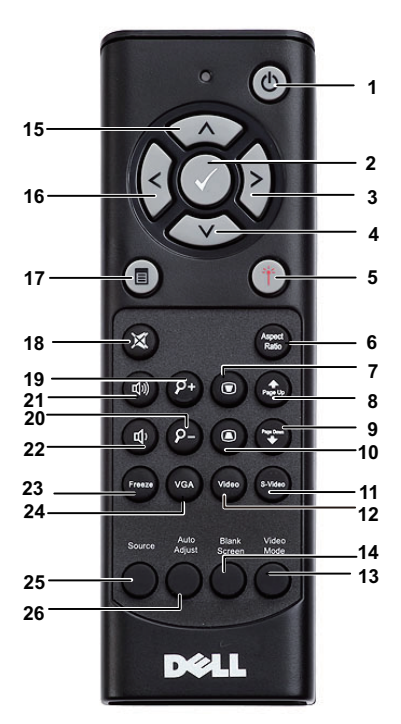

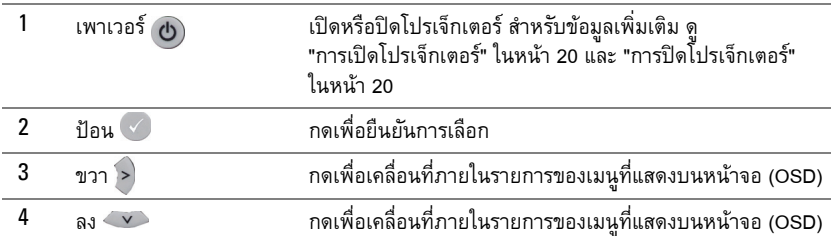

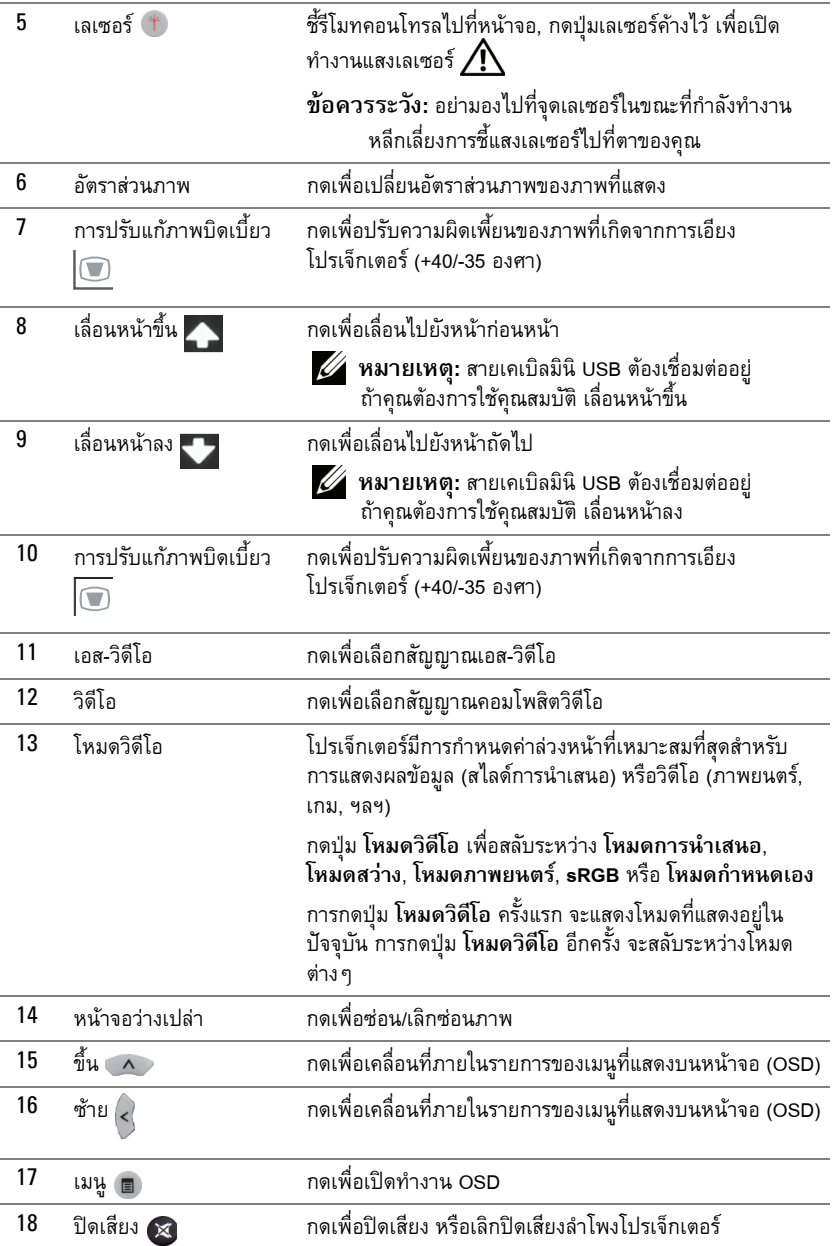

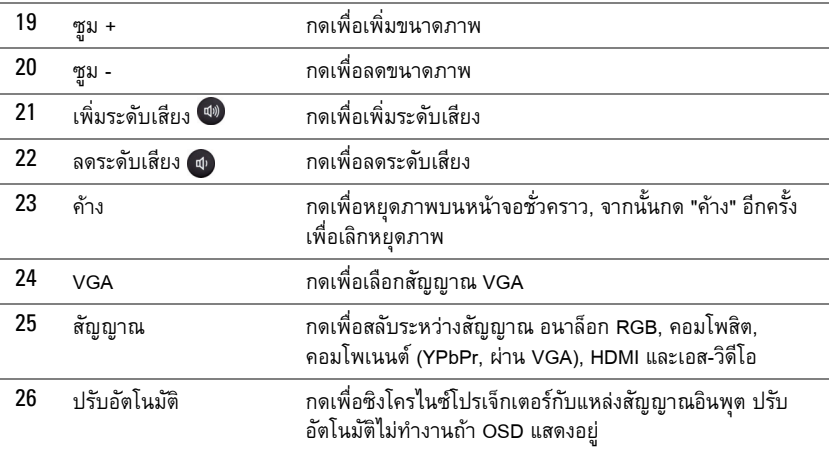

#### <span id="page-29-0"></span>**การติดต งแบตเตอรี่รีโมทคอนโทรล ั้**

 $\mathscr{U}$  **หมายเหตุ:** นำแบตเตอรี่ออกจากรีโมทคอนโทรลเมื่อไม่ได้ใช้ **1** กดแท็บ เพื่อยกฝาปดชองใสแบตเตอรี่

**2** ตรวจสอบสัญลักษณระบุขั้ว (+/-) บนแบตเตอรี่

**3** ใส่แบตเตอรี่ โดยใส่ขั้วให้ถูกต้องตามสัญลักษณ์ในช่องใส่แบตเตอรี่

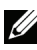

**หมายเหตุ:** หลีกเลี่ยงการใชแบตเตอรี่ที่มีชนิดแตกตางกันผสมกัน หรือใช้แบตเตอรี่ใหม่และเก่าด้วยกัน

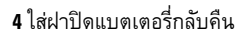

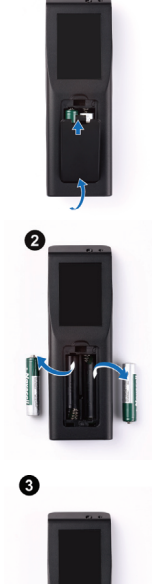

 $\bullet$ 

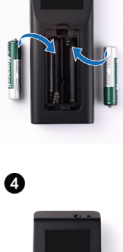

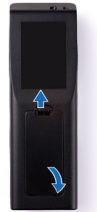

#### <span id="page-30-0"></span>**ระยะการทํางานด วยรโมทคอนโทรล ี**  $\ddot{\phantom{a}}$

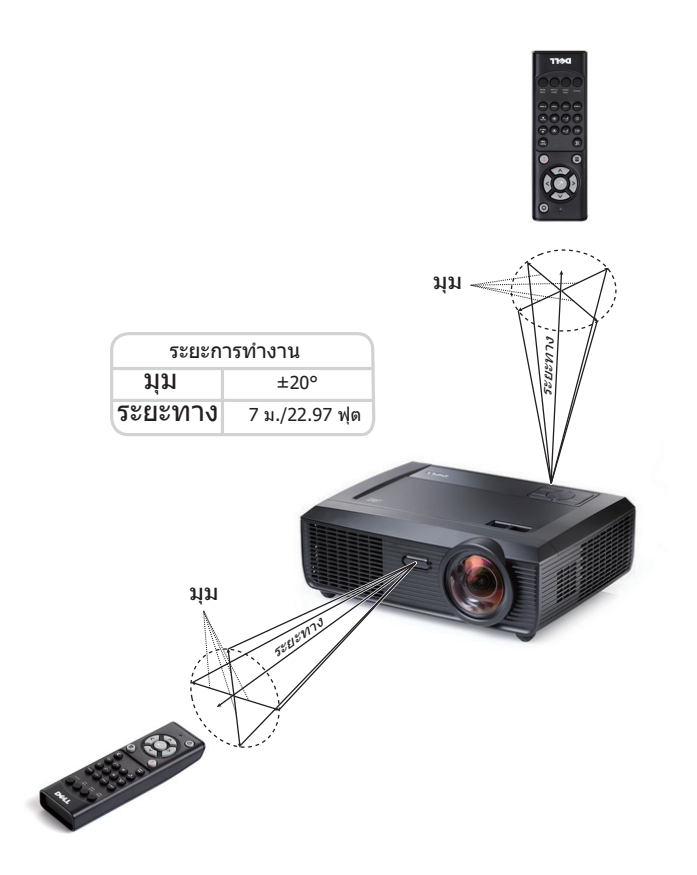

**หมายเหตุ:** ระยะการทํางานที่แทจริงอาจแตกตางจากแผนภูมิเล็กนอย นอกจากนี้แบตเตอรี่ ที่อ่อนจะทำให้รีโมทคอนโทรลสั่งการโปรเจ็กเตอร์ได้อย่างไม่เหมาะสม

#### <span id="page-31-0"></span>**การใช เมนูที่แสดงบนหน าจอ** ֧֚֚֝<br>֧֚֚֝

- โปรเจ็กเตอรมีเมนูที่แสดงบนหนาจอ (OSD) หลายภาษาที่สามารถแสดงไดโดยมีหรือไมมีสัญญาณ อินพุต
- $\bullet$  ในการเคลื่อนที่ผ่านแท็บต่างๆ ในเมนหลัก, กดป่ม  $\overline{\lt}\hspace{-0.05cm}|$  หรือ  $\overline{\gt}\hspace{-0.05cm}|$  บนแผงควบคุมโปรเจ็กเตอร์ของ คุณ หรือรีโมทคอนโทรล
- $\bullet$  ในการเลือกเมนูย่อย, กดปุ่ม  $\overline{\mathsf{w} \mathsf{q}}$  บนแผงควบคุมโปรเจ็กเตอร์ของคุณ หรือรีโมทคอนโทรล
- $\bullet~$  ในการเลือกตัวเลือก, กดปุ่ม  $\overline{\wedge}~$ หรือ  $\overline{\vee}~$ บนแผงควบคุมโปรเจ็กเตอร์ของคุณ หรือรีโมท คอนโทรล สีจะเปลี่ยนเปนสีน้ําเงินเขม เมื่อรายการถูกเลือก สีจะเปลี่ยนเปนสีน้ําเงินเขม
- $\bullet$  ใช้ปุ่ม  $\overline{<}$ | หรือ  $\overline{>}$ | บนแผงควบคุมหรือรีโมทคอนโทรลเพื่อปรับการตั้งค่า
- $\bullet$  ในการกลับไปยังเมนูหลัก, ไปที่แท็บ กลับ และกดปุ่ม  $\overline{\mathord{\triangledown}}$  บนแผงควบคุมหรือรีโมทคอนโทรล
- $\bullet~$  ในการออกจาก OSD, ไปที่แท็บ ออก และกดปุ่ม  $\boxdot$  หรือกดปุ่ม เมนู โดยตรงบนแผงควบคุม หรือรีโมทคอนโทรล

#### <span id="page-31-1"></span>**Main Menu (เมนูหลัก)**

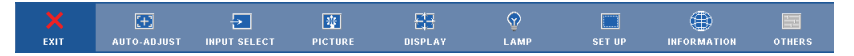

#### **AUTO-ADJUST (ปรับอัตโนมัติ)**

Auto Adjust (ปรับอัตโนมัติ) จะปรับ **Horizontal (แนวนอน), Vertical(แนวตั้ง), Frequency (ความถี่)** และ **Tracking (แทร็กกิ้ง)** ของโปรเจ็กเตอรในโหมด PC โดย อัตโนมัติ ในขณะที่ Auto Adjustment (ปรับอัตโนมัติ) กำลังทำงาน ข้อความต่อไปนี้จะปรากฏบน หน้าจอ :

Please wait...

#### <span id="page-32-0"></span>**INPUT SELECT (เลือกสัญญาณเขา)**

เมนู Input Select (เลือกสัญญาณเข้า) อนุญาตให้คุณเลือกแหล่งสัญญาณเข้าของโปรเจ็กเตอร์ของคุณ

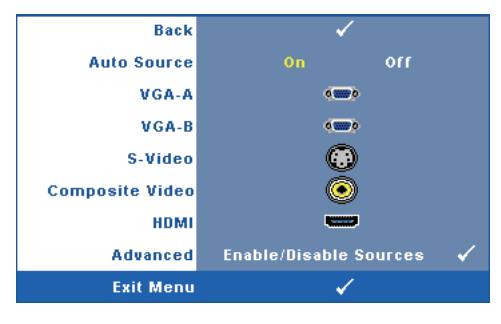

**Auto Source (สัญญาณอตโนม ั ัติ)—** เลือก **Off (ปิด)** (ค่าเริ่มต้น) เพื่อล็อค<br>สัญญาณเข้าปัจจุบัน ถ้าคุณกดปุ่ม **สัญญาณ** ในขณะที่โหมด **สัญญาณ อัตโนมัติ**ถูกตั้งคาเปน **ปด**, คุณ สามารถเลือกสัญญาณเข้าด้วยตัวเอง ไดเลือก **On (เปด)** เพื่อตรวจจับ ี่ สัญญาณเข้าที่มีโดยอัตโนมัติ ถ้าคุณ กดปุม **สัญญาณ** เมื่อโปรเจ็กเตอร เปิดอย่ โปรเจ็กเตอร์จะค้นหาสัญญาณ เขาที่ใชไดถัดไปโดยอัตโนมัติ

**VGA-A** —กด **i**√ื เพื่อตรวจจับสัญญาณ VGA-A **VGA-B** —กด **I**√ิ เพื่อตรวจจับสัญญาณ VGA-B— **S-Video (เอส-วิดีโอ) —กด <b>เ**∨ื่∎ เพื่อตรวจจับสัญญาณเอส-วิดีโอ— **Composite Video (คอมโพสตวิ ิดีโอ) —**กด เพื่อตรวจจับสัญญาณคอมโพสิตวิดีโอ— **HDMI** —กด **I**√ื้| เพื่อตรวจจับสัญญาณ HDMI— **Advanced (ขั้นสูง) —**กด เพื่อเปดทํางานเมนู**เลือกสัญญาณเขาขั้นสูง**—

#### **INPUT SELECT ADVANCED (เลือกสัญญาณเขาข นสูง) ั้**

เมนู Input Select Advanced (เลือกสัญญาณเข้าขั้นสูง) อนุญาตให้คุณเปิดทำงานหรือปิดทำงานแหล่ง สัญญาณเขาได

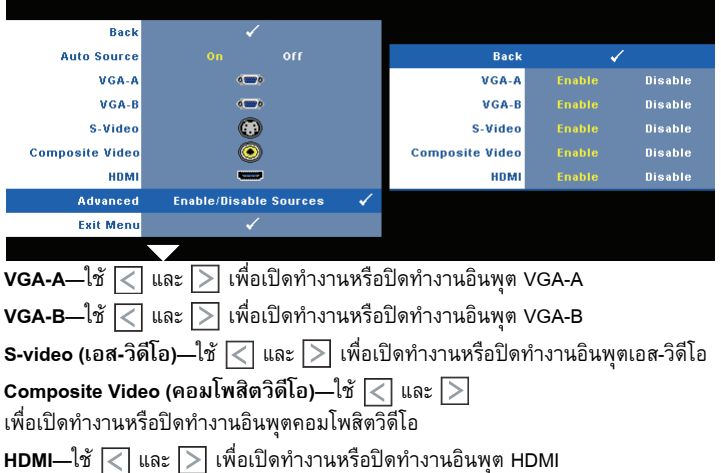

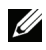

 $\mathscr{U}$  **หมายเหตุ**: คุณไม่สามารถปิดทำงานแหล่งสัญญาณเข้าปัจจุบันได้ ในขณะใดๆ ต้องมีแหล่ง สัญญาณเข้าอย่างน้อยที่สุด 2 แหล่งเปิดทำงานอยู่

### <span id="page-33-0"></span>**PICTURE (รูปภาพ) (ในโหมด PC)**

ดวยการใชเมนู**Picture (รูปภาพ)** คุณสามารถปรับการตั้งคาการแสดงผลของโปรเจ็กเตอรของคุณได เมนู Picture (รูปภาพ) ใหตัวเลือกตอไปนี้:

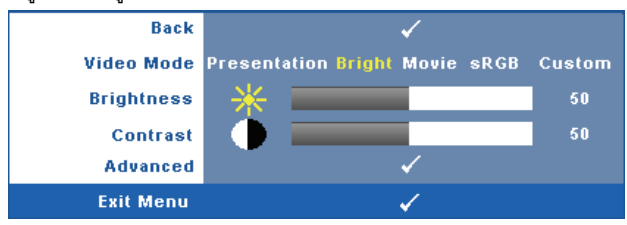

**Video Mode (โหมดวิดีโอ)—**อนุญาตใหคุณปรับการแสดงภาพใหเหมาะสมที่สุด: **Presentation (การนําเสนอ)**, **Bright (สวาง)**, **Movie (ภาพยนตร)**, **sRGB** (ใหการแสดงส ีที่มีความเที่ยงตรงมาก กวา) และ **Custom (กําหนดเอง)** (ตั้งคาตามความต องการของคุณ) ถาคุณปรบการต ั ั้งคาสําหรับ **Brightness (ความสวาง)**, **Contrast (คอนทราสต)**, **Saturation (ความอิ่มของสี)**, **Sharpness (ความชัด)**, **Tint (โทนสี)** และ **Advanced (ขั้นสูง)** โปรเจ็กเตอรจะเปล ี่ยนไปยัง **Custom (กําหนด เอง)** โดยอัตโนมัติ

 $\mathscr{U}$  หมายเหตุ: ถ้าคุณปรับการตั้งค่าสำหรับ Brightness (ความสว่าง), Contrast **(คอนทราสต)**, **Saturation (ความอิ่มของสี)**, **Sharpness (ความชัด)**, **Tint (โทนสี)** และ **Advanced (ขั้นสูง)** โปรเจ็กเตอรจะเปลี่ยนไปยัง **Custom (กําหนดเอง)** โดยอัตโนมัติ

**Brightness (ความสวาง)—**ใช และ เพื่อปรบความสว ั างของภาพ

 $\blacksquare$  **Contrast (คอนทราสต์)—ใช้**  $\overline{\lt}$  **และ**  $\overline{\gt}$  **เพื่อปรับคอนทราสต์ของหน้าจอ** 

**Advanced (ขั้นสูง) —**กด เพื่อ **เปดทํางานเมนู**รูปภาพขั้นสูง ดู ["PICTURE ADVANCED](#page-35-1)  (รูปภาพขั้นสูง)" ในหน้า 36.

## <span id="page-34-0"></span>**PICTURE (รูปภาพ) (ในโหมดวิดีโอ)**

ดวยการใชเมนู**Picture (รูปภาพ)** คุณสามารถปรับการตั้งคาการแสดงผลของโปรเจ็กเตอรของคุณได เมนู Picture (รูปภาพ) ใหตัวเลือกตอไปนี้:

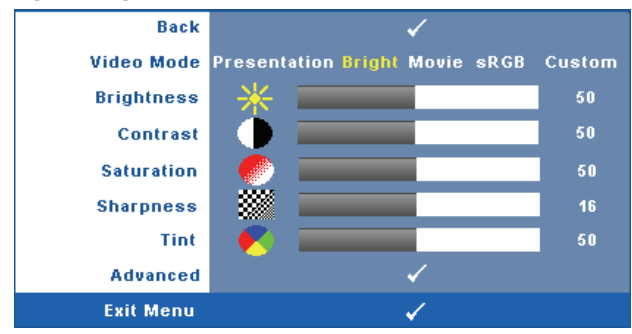

**Video Mode (โหมดวิดีโอ)—**อนุญาตใหคุณปรับการแสดงภาพใหเหมาะสมที่สุด: **Presentation (การนําเสนอ)**, **Bright (สวาง)**, **Movie (ภาพยนตร)**, **sRGB** (ใหการน ําเสนอสีที่มีความเที่ยงตรง มากขึ้น), และ **Custom (กําหนดเอง)** (ตั้งคาตามที่คุณตองการ) ถาคุณปรบการต ั ั้งคาสําหรับ **Brightness (ความสวาง)**, **Contrast (คอนทราสต)**, **Saturation (ความอมของส ิ่ ี)**, **Sharpness (ความชัด)**, **Tint (โทนสี)** และ **Advanced (ขั้นสูง)** โปรเจ็กเตอรจะเปล ี่ยนไปยัง **Custom (กําหนด เอง)** โดยอัตโนมัติ

 $\mathscr{U}$  หมายเหตุ: ถ้าคุณปรับการตั้งค่าสำหรับ Brightness (ความสว่าง), Contrast **(คอนทราสต)**, **Saturation (ความอิ่มของสี)**, **Sharpness (ความชัด)**, **Tint (โทนสี)** และ **Advanced (ขั้นสูง)**, โปรเจ็กเตอรจะเปล ี่ยนไปยัง **Custom (กําหนดเอง)** โดยอัตโนมัติ

**Brightness (ความสวาง)—**ใช และ เพื่อปรบความสว ั างของภาพ  $\blacksquare$ **Contrast (คอนทราสต์)—ใช้**  $\overline{\lt}\hspace{-0.05cm}|$  **และ**  $\overline{\gt}\hspace{-0.05cm}|$  **เพื่อปรับคอนทราสต์ของหน้าจอ Saturation (ความอมของส ิ่ ี)—**อนญาตให ุ คุณปรับแหลงสัญญาณวิดีโอจากสีดําและสขาว ี เพื่อใหสีมี ความอิ่มอย่างสมบูรณ์ กด  $\leq$  เพื่อลดปริมาณของสีในภาพ และ  $\geqslant$  เพื่อเพิ่มปริมาณของสีในภาพ **Sharpness (ความชัด)—กด**  $\overline{\le}$  **เพื่อลดความชัด และ**  $\overline{\ge}$  **เพื่อเพิ่มความชัด Tint (โทนสี)—กด ∏ เพื่อเพิ่มปริมาณของสีเขียวในภาพ และ [∑ เพื่อเพิ่มปริมาณของสีแดงในภาพ** (ใชไดสําหรับ NTSC เทานั้น)

**Advanced (ขั้นสูง) —**กด เพื่อ **เปดทํางานเมนู**รูปภาพขั้นสูง ดู ["PICTURE ADVANCED](#page-35-1)  (รูปภาพขั้นสูง)" ด้านล่าง.

 $\mathscr{U}$  **หมายเหตุ: Saturation (ความอิ่มของสี), Sharpness (ความชัด) และ Tint (โทนสี) ใช้ได้** ี เฉพาะเมื่อแหล่งสัญญาณเข้ามาจากคอมโพสิต หรือเอส-วิดีโอเท่านั้น

#### <span id="page-35-1"></span>**PICTURE ADVANCED (รูปภาพขั้ นสูง)**

ี ด้วยการใช้เมนู Picture Advanced (รูปภาพขั้นสูง) คุณสามารถปรับการตั้งค่าการแสดงผลของ โปรเจ็กเตอร์ของคุณได้ เมนู Picture Advanced (รูปภาพขั้นสูง) ให้ตัวเลือกต่อไปนี้:

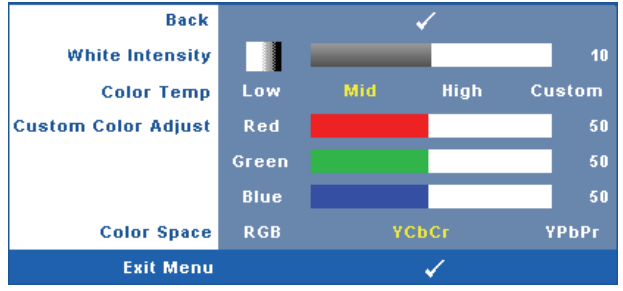

**White Intensity (ความเขมสีขาว)—**ใช และ เพื่อปรับความเขมสีขาวของหนาจอ

**Color Temp (อุณหภูมิสี)—**อนุญาตใหคุณปรับอุณหภูมิสีหนาจอจะปรากฏเย็นขึ้นที่อุณหภูมิสีสูงขึ้น และอุนขนเม ึ้ ื่ออุณหภูมิสีต่ําลง เมื่อคุณปรับคาในเมน ู**Color Adjust (ปรับสี)**, โหมด Custom (กําหนด เอง) จะเปิดการทำงาน ค่าต่างๆ จะถูกจัดเก็บในโหมด Custom (กำหนดเอง)

**Custom Color Adjust (ปรับคาสีเอง)—**ใชสําหรับปรับคาสแดง ี สีเขียว และสีน้ําเงินดวยตัวเอง **Color Space (ปริภูมิสี)—**อนญาตให ุ คุณเลือกปริภูมิสีโดยมีตัวเลือกคือ: RGB, YCbCr และ YPbPr

### <span id="page-35-0"></span>**DISPLAY (หนาจอ) (ในโหมด PC)**

ดวยการใชเมนู**Display (หนาจอ)** คุณสามารถปรับการตั้งคาการแสดงผลของโปรเจ็กเตอรของคุณได เมนู Picture (รูปภาพ) ใหตัวเลือกตอไปนี้:

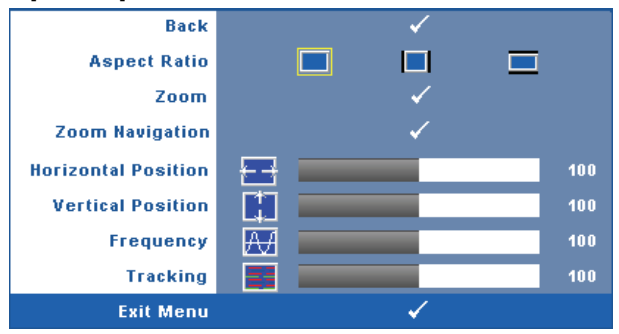

**Aspect Ratio (อัตราสวนภาพ)—**อนญาตให ุ คุณเลือกอัตราสวนภาพ เพื่อปรับลักษณะที่ภาพจะ ปรากฏ
- <mark>• Original (</mark>ดั้งเดิม) เลือก Original (ดั้งเดิม) เพื่อรักษาอัตราส่วนภาพของภาพที่ฉายให้เป็น ไปตามสัญญาณภาพอินพุต
- $\begin{array}{|c|} \hline \multicolumn{1}{|c|}{} 4:3=\text{u}$ หล่งสัญญาณอินพุตถูกปรับขนาดให้พอดีหน้าจอ และฉายภาพในอัตราส่วน 4:3
- Wide (ไวด์) แหล่งสัญญาณอินพุตถูกปรับขนาดให้พอดีความกว้างของหน้าจอ เพื่อฉาย ภาพแบบไวดสกรีน

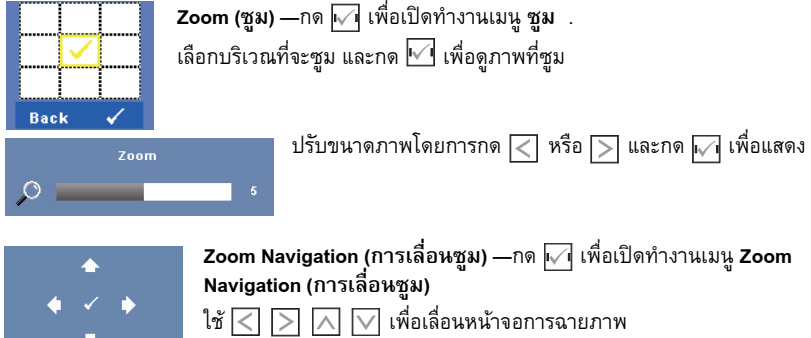

**Horizontal Position (ตำแหน่งแนวนอน)—กด**  $\overline{\le}$  **เพื่อเลื่อนภาพไปทางซ้าย และ**  $\overline{\ge}$  **เพื่อเลื่อน** ภาพไปทางขวา

**Vertical Position (ตำแหน่งแนวตั้ง)—กด**  $\boxed{\leq}$  **เพื่อเลื่อนภาพลง และ ∑ เพื่อเลื่อนภาพขึ้น** 

**Frequency (ความถี่)—**อนุญาตให้คุณเปลี่ยนความถี่นาพิกาข้อมูลการแสดงผล เพื่อให้ตรงกับ ความถี่ของกราฟฟิกการ์ดของคอมพิวเตอร์ของคุณ ถ้าคุณเห็นคลื่นกะพริบในแนวตั้ง, ใช้การควบคุม  $\mathsf{\mathsf{Frequency}}\xspace$  (ความถี่) เพื่อลดแถบรบกวนให้เหลือน้อยที่สุด นี่เป็นการปรับอย่างหยาบ

**Tracking (แทร็กกิ้ง)—**ซิงโครไนซเฟสของสัญญาณการแสดงผลกับกราฟฟกการด ถาคุณมีปญหา ภาพไมนิ่ง หรือภาพกะพริบ, ใช**Tracking (แทร็กกิ้ง)** เพื่อทําการแกไข นี่เปนการปรบอย ั างละเอ ียด

## **DISPLAY (หนาจอ) (ในโหมดวิดีโอ)**

ดวยการใชเมนู**Display (หนาจอ)** คุณสามารถปรับการตั้งคาการแสดงผลของโปรเจ็กเตอรของคุณได เมนู Picture (รูปภาพ) ใหตัวเลือกตอไปนี้:

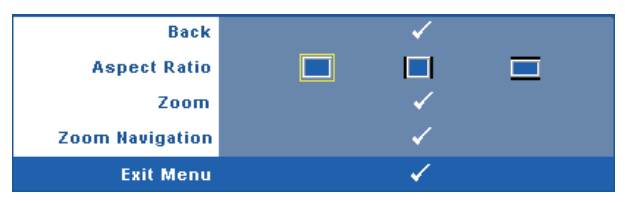

**Aspect Ratio (อัตราสวนภาพ)—**อนญาตให ุ คุณเลือกอัตราสวนภาพ เพื่อปรับลักษณะที่ภาพจะ ปรากฏ

- Original (ดั้งเดิม) เลือก Original (ดั้งเดิม) เพอรื่ ักษาอัตราสวนภาพของภาพที่ฉายใหเปน ไปตามสัญญาณภาพอินพุต
- $4:3$  แหล่งสัญญาณอินพุตถูกปรับขนาดให้พอดีหน้าจอ และฉายภาพในอัตราส่วน 4:3
- <code>Wide</code> (ไวด์) แหล่งสัญญาณอินพตถกปรับขนาดให้พอดีความกว้างของหน้าจอ เพื่อฉาย ภาพแบบไวดสกรีน

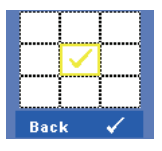

**Zoom (ซูม) —กด ៲√ เ**พื่อเปิดทำงานเมนู ซู**ม** เลือกบริเวณที่จะซูม และกด  $\overline{\mathbb{M}}$  เพื่อดูภาพที่ซูม

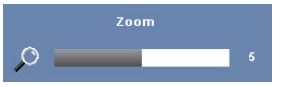

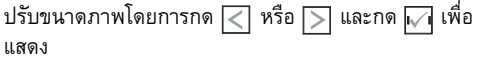

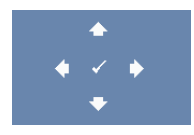

**Zoom Navigation (การเลื่อนซูม)—**กด เพื่อเปดทํางานเมนู**Zoom Navigation (การเลื่อนซูม)**

ใช้  $\fbox{\hspace{0.8pt}<} \rbox{\hspace{0.8pt}>} \fbox{\hspace{0.8pt}>} \fbox{\hspace{0.8pt}>} \fbox{\hspace{0.8pt}>}$  เพื่อเลื่อนหน้าจอการฉายภาพ

## <span id="page-38-0"></span>**LAMP (หลอด)**

ด้วยการใช้เมนู **หลอด** คุณสามารถปรับการตั้งค่าการแสดงผลของโปรเจ็กเตอร์ของคุณได้ เมนู หลอด ใหตัวเลือกตอไปน:ี้

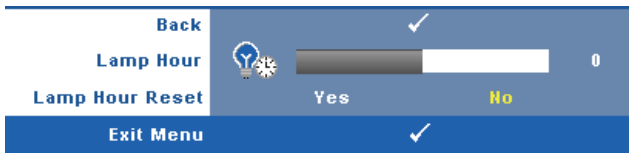

**ชั่วโมงหลอด—**แสดงชั่วโมงการทำงานนับตั้งแต่รีเซ็ตตัวตั้งเวลาหลอดครั้งสุดท้าย

**รีเซ็ตชั่วโมงหลอด—**เลือก **ใช** เพื่อรีเซตต็ ัวตั้งเวลาหลอด

## **SET UP (ตั้งคา)**

เมนู ตั้งค่า อนุญาตให้คุณปรับการตั้งค่าต่างๆ สำหรับ ภาษา, โหมดโปรเจ็กเตอร์, แก้ภาพบิดเบี้ยวแนวตั้ง, เสียงเตือน, เอาต์พุต VGA สแตนด์บาย, การแสดงผล 3D และ เครือข่าย

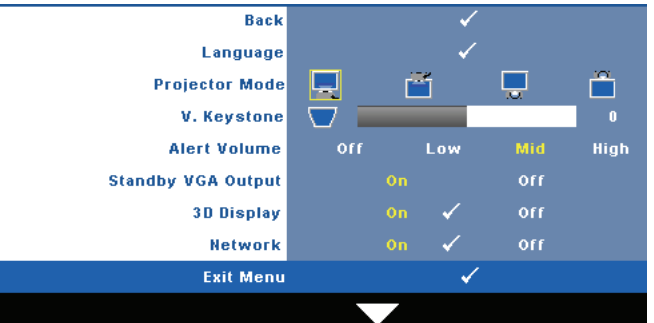

**LANGUAGE (ภาษา)—**ใชสําหรับตั้งภาษาสําหรับ OSD กด เพื่อเปดทํางานเมนู**ภาษา**

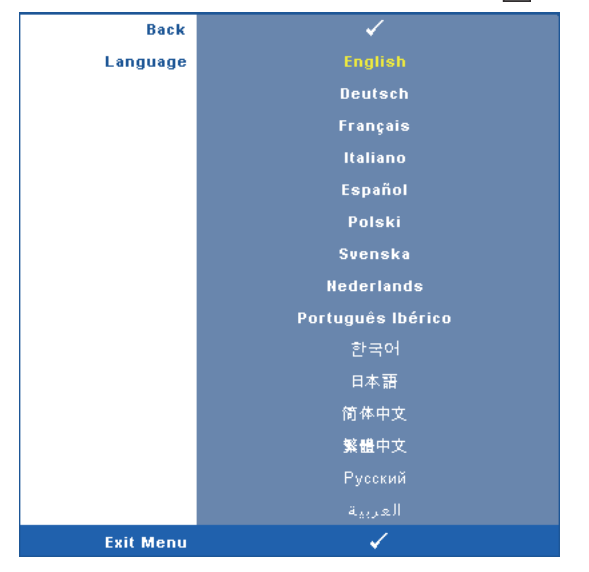

**PROJECTOR MODE (โหมดโปรเจ็กเตอร) —**ใชสําหรับเลือกโหมดโปรเจ็กเตอร ขึ้นอยูกับลักษณะที่โปรเจ็กเตอรถูกยึด

- $\blacksquare$  การฉายด้านหน้า-ตั้งโต๊ะ นี่เป็นตัวเลือกเริ่มต้น
- การฉายดานหนา-Wall Mount (การฉายดานหนา-ยึดผนัง) โปรเจ็กเตอรจะ พลิกภาพกลับหัวสำหรับการฉายที่มีการยึดเครื่องที่ผนัง
- $\|$  การฉายด้านหลัง-ตั้งโต๊ะ โปรเจ็กเตอร์จะกลับภาพเพื่อที่คุณสามารถฉายภาพจากด้าน หลังหน้าจอทึ่งแเสงได้
- <mark>คำ </mark> การฉายด้านหลัง-Wall Mount (การฉายด้านหลัง-ยึดผนัง) โปรเจ็กเตอร์จะ พลิกภาพกลับหัวและหมุนภาพกลับดาน คุณสามารถฉายภาพจากดานหลังของ หน้าจอกึ่งทึบแสงด้วยการฉายแบบยึดผนังได้

**V.KESTONE (แก้ภาพบิดเบี้ยวแนวตั้ง) —ปรั**บความผิดเพี้ยนของภาพในแนวตั้ง ซึ่งเกิดจากการเอียงโปรเจ็กเตอร

**ALERT VOLUME (ระดับเสยงเต ี ือน)** —อนญาตให ุ คุณตั้งคาความดังของเสียงเตอนื (ปด, ต่ํา, กลาง หรอสื ูง) สําหรับการเปด/ ปดเครื่อง

**STANDBY VGA OUTPUT (เอาตพุต VGA สแตนดบาย) —**เลือก เปด หรือ ปด ฟงกชั่นเอาตพุต VGA ที่สถานะสแตนด์บายของ โปรเจ็กเตอร์ ค่าเริ่มต้นคือ ปิด

**3D Display (การแสดงผล 3D)—**เลือก On (เปด) เพื่อเริ่มฟงกชั่น 3D Display (การแสดงผล 3D) ค่าเริ่มต้นคือ Off (ปิด)

## **หมายเหตุ:**

- 1. เมื่อคุณต้องการสร้างประสบการณ์การรับชม 3D คุณจำเป็นต้องมืองค์ประกอบ อื่นอีกสองสามอยาง ซึ่งประกอบดวย:
	- a PC/NB พร้อมกราฟฟิกการ์ดที่มีควอดบัปเฟอร์เอาต์พุตสัญญาณ 120 Hz
	- b แวน 3D แบบ "แอกทีฟ" ที่มีคุณสมบัติ DLP Link™
	- c เนื้อหา 3D ดู "หมายเหตุ 4"
	- d เครื่องเลน 3D (ตัวอยาง: Stereoscopic Player...)
- 2. เปิดทำงานฟังก์ชั่น 3D เมื่อมีคุณสมบัติตรงตามเงื่อนไขที่ระบุด้านล่าง:
	- a PC/NB ที่มีกราฟฟกการด ที่มีความสามารถในการสงส ัญญาณออกที่ 120Hz ผานสายเคเบิล VGA หรือ HDMI
	- b ใสชุดเนื้อหา 3D ผานวิดีโอ และเอส-วิดีโอ
- 3. เมื่อโปรเจ็กเตอร์ตรวจพบแหล่งสัญญาณเข้า (ที่กล่าวถึงด้านบน) การแสดงผล 3D บน OSD "SETUP (ตั้งคา)" -> "3D Display (การแสดงผล 3D)" จะทํางาน
- 4. เวลาสนับสนน 3D ในปัจจบันเป็นดังนี้:
	- a VGA/HDMI 1280 x 720 120 Hz
	- b คอมโพสิตวิดีโอ / เอส-วิดีโอ 60Hz
	- c คอมโพเนนต 480i
- 5. สัญญาณ VGA ที่แนะนำสำหรับ NB คือเอาต์พุตโหมดเดี่ยว (ไม่แนะนำโหมดคู่)

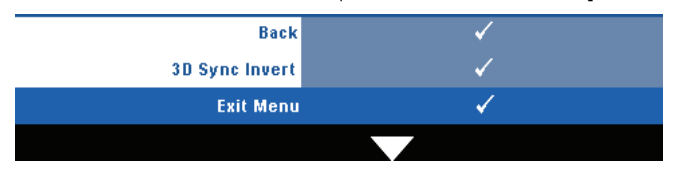

**3D Sync Invert (3D ซิงคยอนกลับ)—**ถาคณเห ุ ็นภาพไมชัด หรือภาพซอนในขณะที่สวมแวน 3D DLP, คุณอาจจําเปนตองใชคําสั่ง 'Invert (ยอนกลับ)' เพื่อใหลําดับของภาพซาย/ขวาพอดีที่สุด เพื่อ ใหไดภาพที่ถูกตอง (สําหรับแวน 3D DLP)

**Network (เครือข่าย) —เลือก เปิด เพื่อเปิดทำงานฟังก์ชั่น เครือข่าย กด <b>เ**∕า<br>เพื่อกำหนดการตั้งค่าเครือข่าย

## <span id="page-41-0"></span>**NETWORK (เครือขาย)**

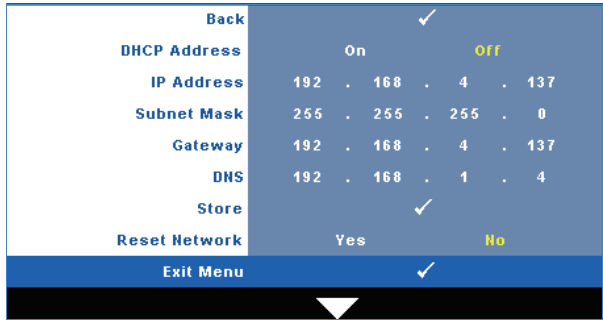

เมนู Network (เครือขาย) อนุญาตใหคุณกําหนดคาการตั้งคาการเชื่อมตอเครือขาย

**DHCP Address (DHCP แอดเดรส)—ถ้ามี DHCP เซิร์ฟเวอร์ในเครือข่ายซึ่งโปรเจ็กเตอร์เชื่อมต่ออยู่,** IP แอดเดรสจะได้มาโดยอัตโนมัติเมื่อคุณตั้งค่า DHCP เป็น **On (เปิด)** ถ้า DHCP เป็น **Off (ปิด)**, ให้<br>ตั้งค่า IP Address (IP แอดเดรส), Subnet Mask (ซับเน็ต มาสก์) และ Gateway (เกตเวย์) ด้วยตัวเอง<br>ใช้ |∧| |∨| เพื่อเลือกหมายเ  $\overline{G}$ เนื้อเลือกหมายเลขนอง IP และกด Enter เพื่อยืนยันแต่ละหมายเลข จากนั้นใช้  $\overline{\left<\right|}$  เพื่อตั้ง คารายการถัดไป

**IP Address (IP แอดเดรส)—**กําหนดคา IP แอดเดรสโดยอัตโนมัติหรือดวยตัวเองใหกับโปรเจ็กเตอร ที่เชื่อมต่ออย่กับเครือข่าย

**Subnet Mask (ซับเน็ต มาสก์)—**กำหนดค่า Subnet Mask (ซับเน็ต มาสก์) ของการเชื่อมต่อ<br>เครือข่าย

**Gateway (เกตเวย)—**ตรวจสอบเกตเวยแอดเดรสก บผั ูดูแลระบบเครือขาย/ระบบของคุณ ถาคุณ กําหนดคานี้ดวยตัวเอง

**DNS—**ตรวจสอบ IP แอดเดรสของ DNS เซิรฟเวอรกับผูดูแลระบบเครือขาย/ระบบของคุณ ถาคุณ กําหนดคานี้ดวยตัวเอง

เก็บ —กด เพอบื่ ันทึกการเปลี่ยนแปลงที่ทําในการตั้งคาคอนฟกเครือขาย

## **หมายเหตุ:**

- $\, {\bf 1} \,$  ใช้ปุ่ม  $\, \bigwedge \,$  และ  $\, \bigvee \,$  เพื่อเลือก IP แอดเดรส, ซับเน็ต มาสก์, เกตเวย์, DNS และ เก็บ
- 2 กดปุ่ม  $\overline{|\mathcal{M}|}$  เพื่อป้อน IP แอดเดรส, ซับเน็ต มาสก์, เกตเวย์ หรือ DNS เพื่อตั้งค่า (ตัวเลือกที่เลือก ้จะถูกไฮไลต์เป็นสีเหลือง)
	- **a** ใช้ปุ่ม  $\overline{\leq}$  และ  $\overline{\geq}$  เพื่อเลือกตัวเลือก
	- **b** ใช้ปุ่ม  $\boxed{\wedge}$  และ  $\boxed{\vee}$  เพื่อตั้งค่า
	- **c** หลังจากที่ตั้งค่าเสร็จ, กดปุ่ม **เ**√ื่ เพื่อออก
- 3 หลังจากตั้งค่า IP แอดเดรส, ซับเน็ต มาสก์, เกตเวย์ และ DNS แล้ว, เลือก เก็บ และกดปุ่ม  $\overline{|\sqrt{\cdot}|}$ ้เพื่อเก็บการตั้งค่า

## **RESET NETWORK (รีเซ็ตเครือข่าย) —เลือก ใช่ เพื่อรีเซ็ตการกำหนดค่าเครือข่าย**

## **INFORMATION (ขอมูล)**

ี เมน ข้อมล แสดงการตั้งค่าของโปรเจ็กเตอร์ในปัจจบัน

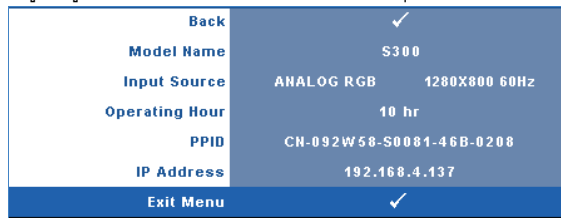

## **OTHERS (อื่นๆ)**

เมนู Others (อื่นๆ) อนุญาตใหคุณเปลี่ยนแปลงการตั้งคาตางๆ สําหรับ Menu (เมนู), Screen (หนาจอ), Audio (เสียง), Power (พลังงาน), Security (ระบบปองกัน) และ Closed Caption ้<br>(คำบรรยาย) (สำหรับ NTSC เท่านั้น) นอกจากนี้ คุณยังสามารถทำกระบวนการ Test Pattern (รูปแบบทดสอบ) และ Factory Reset (รีเซ็ตคาโรงงาน) ไดดวย

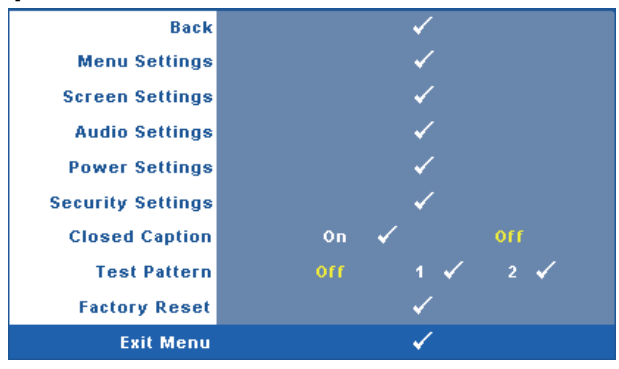

**MENU SETTINGS (การตั้งค่าเมนฺ) —เ**ลือกและกด **เ**√ื่ เพื่อเปิดทำงานการตั้งค่าเมนู การตั้งค่าเมนู ้ำประกอบด้วยตัวเลือก ต่อไปนี้

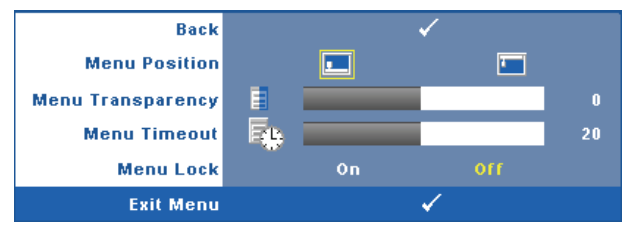

**Menu Position (ตําแหนงเมนู)—**อนุญาตใหคุณเปลี่ยนตําแหนงของเมน OSD ู บนหนาจอ

**Menu Transparency (ความโปรงแสงของเมนู)—**เลือกเพื่อเปลี่ยนระดับความโปรงแสง ของพื้นหลัง OSD

**Menu Timeout (ไทมเอาตเมนู)—**อนญาตให ุ คุณปรับเวลาสําหรับไทมเอาตของ OSD ตาม คาเริ่มตน OSD จะหายไปหลังจากที่ไมมีกิจกรรมใดๆ 20 วินาที

<span id="page-43-0"></span>**Menu Lock (ล็อคเมนู)—**เลือก **On (เปด)** เพอเป ื่ ดทํางาน Menu Lock (ล็อคเมนู) และซอน เมนู OSD เลือก **OFF (ปด)** เพอปื่ ดท ํางาน Menu Lock (ล็อคเมนู) ถาคุณตองการปดท ํางาน ฟงกชั่น Menu Lock (ล็อคเมน) ู และทําให OSD หายไป, กดปุม **เมนู**บนแผงควบคุม หรือ ้รีโมทคอนโทรลเป็นเวลา 15 วินาที จากนั้นปิดทำงานฟังก์ชั่น

**Screen Settings(การตั้งค่าหน้าจอ) —เ**ลือกและกด **เ**γื่∎ เพื่อเปิดทำงานการตั้งค่าหน้าจอ เมน การตั้งค่าหน้าจอ ประกอบ ด้วยตัวเลือกต่อไปนี้

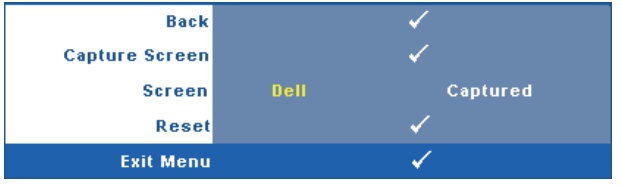

**Capture Screen(จับภาพหน้าจอ) —เลือกและกด <b>เ**∨ื่∎ เพื่อจับภาพหน้าจอ,<br>ข้อความต่อไปนี้จะปรากฏบนหน้าจอ

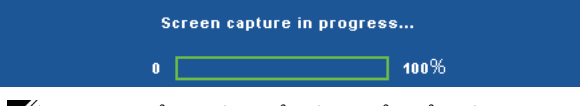

**หมายเหตุ:** ในภาพจับภาพให้เต็มภาพ, ให้แน่ใจว่าสัญญาณอินพุตที่เชื่อมต่อเข้ากับ โปรเจ็กเตอรมีความละเอียด 1280 x 800

**Screen (หน้าจอ) —หมายเหตุ:** เลือก Dell เพื่อใช้โลโก้ Dell เป็นวอลล์เปเปอร์ เลือก ที่จับไว้ เพื่อตั้งค่าภาพที่จับไว้เป็น วอลล์เปเปอร์

**Reset(รีเซ็ต) —**เลือกและกด เพื่อลบภาพที่จับไวและตั้งคากลับเปนการตั้งคาเริ่มตน

**Audio settings(การตั้งค่าเสียง) —เลือกและกด <b>เ**√า เพื่อเปลี่ยนแปลงการตั้งค่าเสียง เมนู<br>การตั้งค่าเสียง ประกอบด้วย ตัวเลือกต่อไปนี้:

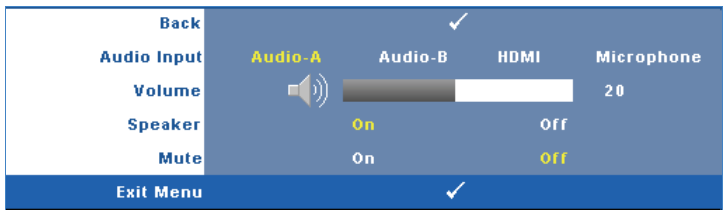

**Audio Input (เสียงเขา)—**เลือกสญญาณ ั Audio Input (เสียงเขา), ตัวเลือกตางๆ มีดังนี้: Audio-A (เสียง-A), Audio-B (เสียง-B), HDMI (HDMI) และ Microphone (ไมโครโฟน) **Volume (ระดับเสียง)—**กด เพื่อลดระดับเสยงี และ เพื่อเพิ่มระดับเสยงี **Speaker (ลําโพง)—**เลือก **On (เปด)** เพอเป ื่ ดทํางานลําโพง เลือก **Off (ปด)** เพื่อปด ทํางานลําโพง

**Mute (ปดเสยงี )—**ใชเพื่อปดเสียงสําหรับสัญญาณเสียงเขาและเส ียงออก

**Power settings (การตั้งคาพลังงาน) —**เลือกและกด เพื่อเปดทํางานการตั้งคาพลังงาน เมนู การตั้งค่าพลังงาน ประกอบด้วยตัวเลือกต่อไปนี้:

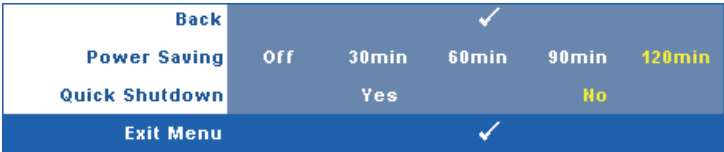

<span id="page-44-0"></span>**Power Saving (การประหยัดพลังงาน)—**เลือก **Off (ปด)** เพื่อปดทํางานโหมด Power Saving (การประหยัดพลังงาน) ตามค่าเริ่มต้น โปรเจ็กเตอร์ถูกตั้งค่าให้เข้าสู่โหมดการ ประหยัดพลังงานหลังจากที่ไมมีกิจกรรมเปนเวลา 120 นาทีขอความเตือนจะปรากฏบน หนาจอ แสดงการนับถอยหลัง 60 วินาทีกอนที่จะเปลี่ยนไปยังโหมดการประหยัดพลังงาน ึกดปุ่มใดๆ ระหว่างช่วงเวลาการนับถอยหลัง เพื่อหยุดโหมดการประหยัดพลังงาน

้นอกจากนี้ คุณสามารถตั้งค่าช่วงการหน่วงเวลาที่แตกต่างออกไป เพื่อเข้าสู่โหมดการประหยัด พลังงานไดดวย ชวงการหนวงเวลา คือเวลาที่คุณตองการใหโปรเจ็กเตอรรอโดยไมมีสัญญาณ อินพุตใดๆ การประหยัดพลังงานสามารถตั้งคาเปน 30, 60, 90 หรือ 120 นาที

ถาเครื่องตรวจไมพบสัญญาณอินพุตระหวางชวงการหนวงเวลา โปรเจ็กเตอรจะปดหลอด และเข้าสู่โหมดการประหยัดพลังงาน ถ้าเครื่องตรวจพบสัญญาณอินพุตภายในช่วงการหน่วง เวลา โปรเจ็กเตอรจะเปดโดยอัตโนมัติถาเครองตรวจไม ื่ พบสัญญาณอินพุตภายใน 2 ชั่วโมง ระหว่างโหมดการประหยัดพลังงาน โปรเจ็กเตอร์จะเปลี่ยนจากโหมดการประหยัดพลังงาน ไปเป็นโหมดปิดเครื่อง ในการปิดโปรเจ็กเตอร์ กดปุ่มเพาเวอร์

**Quick Shutdown (การปดเคร องอย ื่ างเร็ว)—**เลือก **Yes (ใช)** เพื่อปดโปรเจ็กเตอรดวยการ กดปุม **เพาเวอร**เพียงครั้งเดียว ฟงกชั่นนอนี้ ญาตให ุ โปรเจ็กเตอรปดไดอยางรวดเร็ว ดวย ึ การเร่งความเร็วพัดลมให้เร็วขึ้น คาดหมายได้ว่าจะมีเสียงรบกวนที่สูงขึ้นเล็กน้อยระหว่างการ ปิดเครื่องอย่างเร็ว

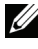

**หมายเหตุ:** กอนที่คุณจะเปดโปรเจ็กเตอรอีกครั้ง ใหรอ 60 วินาทีเพื่อปลอยใหอุณหภูมิภายใน ึ คงที่ก่อน โปรเจ็กเตอร์จะใช้เวลานานขึ้นในการเปิดเครื่อง ถ้าคุณพยายามเปิดเครื่องทันที พัดลม <sub>ู้</sub>ทำความเย็นจะหมุนที่ความเร็วเต็มที่เป็นเวลาประมาณ 30 วินาที เพื่อทำให้อุณหภูมิภายในคงที่

**Security Settings (การตั้งค่าระบบป้องกัน) —เลือกและกด <b>เ**∕า<br>เพื่อเปิดทำงานการตั้งค่าระบบป้องกัน เมนู การตั้งค่า ระบบป้องกัน อนุญาตให้คุณเปิดทำงาน

และตั้งค่าการป้องกันด้วยรหัสผ่าน

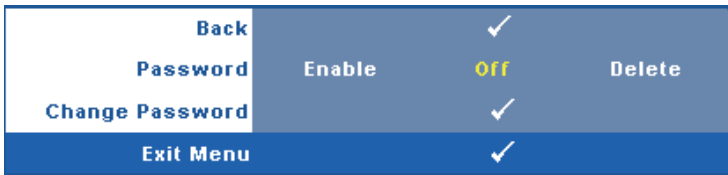

**Password (รหัสผาน)—**เมื่อ Password Protect (ปองกันดวยรหัสผาน) เปดทํางาน, หนาจอ Password Protect (ป้องกันด้วยรหัสผ่าน) ที่ขอให้คณป้อนรหัสผ่าน จะแสดงขึ้นเมื่อเสียบ ปลั๊กเพาเวอร์เข้ากับเต้าเสียบไฟฟ้า และเปิดเครื่องโปรเจ็กเตอร์เป็นครั้งแรก ตามค่าเริ่มต้น ฟงกชั่นนี้จะปดทํางาน คุณสามารถเปดทํางานคุณสมบัตินี้โดยการเลือก **Enabled (เปด ทํางาน)** ถารหัสผานเคยถูกตั้งคามากอน แรกสุดใหปอนรหัสผานเขาไป จากนั้นเลือกฟงกชั่น ้คุณสมบัติระบบป้องกันด้วยรหัสผ่านนี้ จะถูกเปิ่ดทำงานในครั้งหน้าที่คุณเปิดเครื่องโปรเจ็ก เตอรถาคุณเปดทํางานคุณสมบัตินี้คุณจะถูกขอใหปอนรหัสผานของโปรเจ็กเตอรหล ังจาก ที่คุณเปดเครื่องโปรเจ็กเตอร:

1 การขอให้ป้อนรหัสผ่านครั้งแรก :

**a** ไปที่เมนู อื่น ๆ, กด  $\overline{|\mathcal{N}|}$  จากนั้นเลือก รหัสผ่าน เพื่อ เปิดทำงาน การตั้งค่ารหัสผ่าน

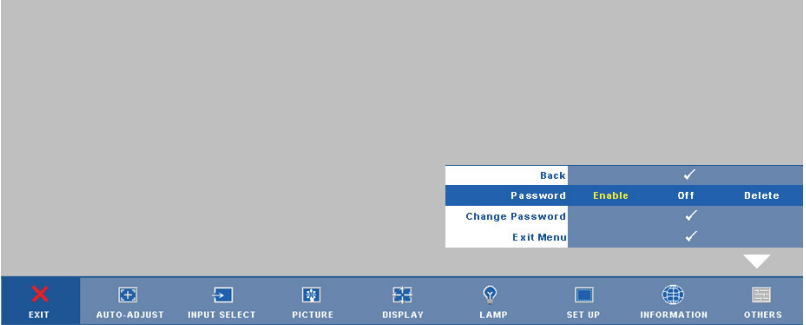

**b** การเปิดทำงานฟังก์ชั่นรหัสผ่าน จะแสดงหน้าจอตัวอักษรขึ้นมา, ให้ป้อนตัวเลข 4 หลักจากหน้าจอ และกด  $\overline{\mathbb{W}}$ 

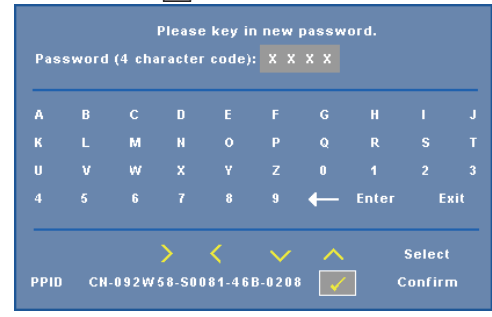

- **c** เพื่อที่จะยืนยัน ให้ป้อนรหัสผ่านอีกครั้ง
- **d** ถ้าการตรวจสอบรหัสผ่านสำเร็จ คุณสามารถเรียกใช้ฟังก์ชั่นและยูทิลิตี้ต่างๆ ของ โปรเจ็กเตอร์ต่อไปได้
- 2 ถาคุณปอนรหัสผานไมถูกตอง คุณจะไดรับโอกาสอีก 2 ครั้ง หลังจากที่ปอนรหัส ไม่ถูกต้อง 3 ครั้ง โปรเจ็กเตอร์จะปิดเครื่องโดยอัตโนมัติ

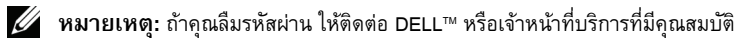

- 3 ในการปดทํางานฟงกชั่นรหัสผาน, เลือก **Off (ปด)** เพื่อปดทํางานฟงกชั่น
- 4 ในการลบรหัสผาน, เลือก **Delete (ลบ)**

**Change Password (เปลี่ยนรหัสผ่าน)—ป้อนรหัสผ่านเดิม จากนั้นป้อนรหัสผ่านใหม่ และยืนยันรหัส** ผานใหมอีกครั้ง

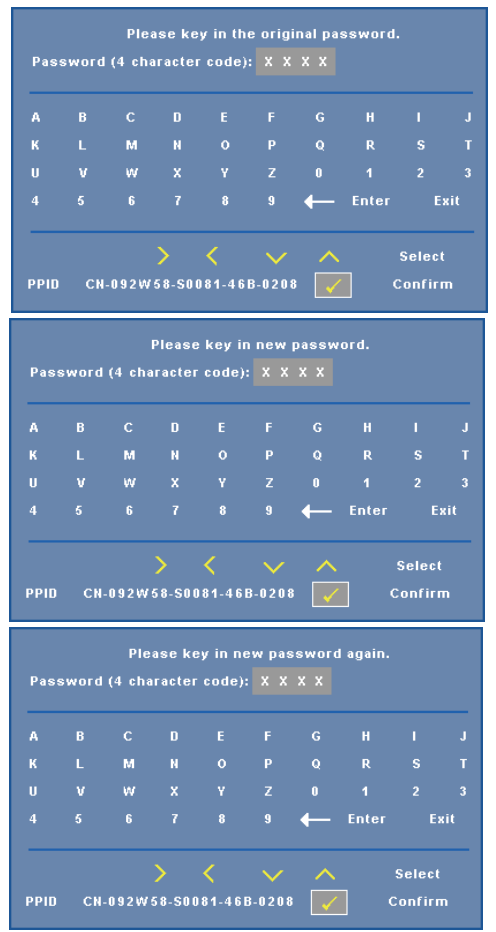

**Closed Caption (คําบรรยาย)—**เลือก **On (เปด)** เพอเป ื่ ดทํางานคําบรรยาย และเปดทํางานเมนู Closed Caption (คําบรรยาย) เลือกตวเล ั ือกคําบรรยายที่เหมาะสม: CC1, CC2, CC3 และ CC4

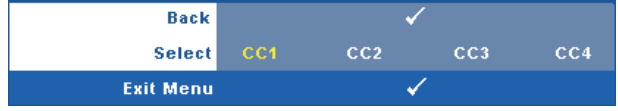

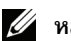

 $\mathscr{U}$  หมายเหตุ: ตัวเลือก Closed Caption (คำบรรยาย) ใช้ได้สำหรับ NTSC เท่านั้น

**Test Pattern (รูปแบบทดสอบ)—**Test Pattern (รูปแบบทดสอบ) ใชเพื่อทดสอบโฟกัสและความ ละเอียด

คุณสามารถเปดทํางานหรือปดทํางาน **Test Pattern (รูปแบบทดสอบ)** โดยการเลือก **Off (ปด), 1** หรือ **2** นอกจากนี้คุณสามารถเรียก **Test Pattern 1 (รูปแบบทดสอบ 1)** โดยการกดปุม และ  $\boxed{\geq}$  บนแผงควบคุมค้างไว้พร้อมกันเป็นเวลา 2 วินาที คุณสามารถเรียก Test Pattern 2 (รูปแบบ ทดสอบ 2) โดยการกดปุ่ม  $\boxed{\equiv}$  และ  $\boxed{\leq}$  บนแผงควบคุมค้างไว้พร้อมกันเป็นเวลา 2 วินาที

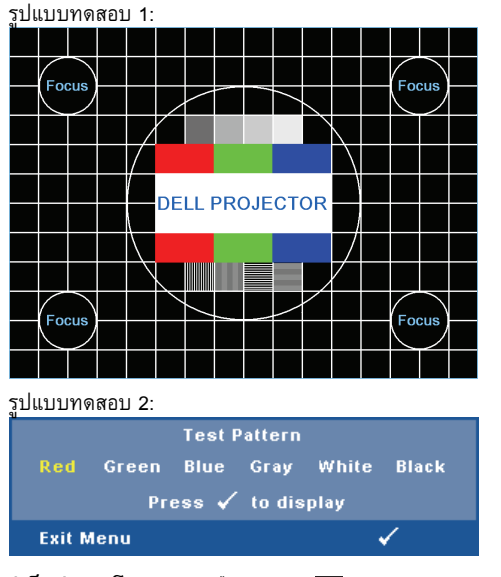

**Factory Reset (การรีเซ็ตค่าจากโรงงาน) —เลือกและกด <b>I**√1<br>เพื่อรีเซ็ตการตั้งค่าทั้งหมดกลับเป็นค่าเริ่มต้นจากโรงงาน ข้อความเตือนด้านล่างจะปรากฏขึ้น

### **Resetting to factory default**

รายการที่รีเซ็ต ประกอบด้วยการตั้งค่าแหล่งสัญญาณคอมพิวเตอร์และแหล่งสัญญาณวิดีโอ

## **การจัดการโปรเจ็กเตอรจาก** י<br>.<br>. **โปรแกรมจัดการบนเว็บ**

#### **การกําหนดคาการต งคาเครือขาย ั้**

ถ้าโปรเจ็กเตอร์เชื่อมต่อไปยังเครือข่าย, คุณสามารถเข้าถึงโปรเจ็กเตอร์โดยใช้เว็บเบราเซอร์ โดยการ กําหนดคาการตั้งคาเครือขาย (TCP/IP) เมื่อใชฟงกชั่นเครือขาย, IP แอดเดรสควรจะไมซ้ํากัน สําหรับ การกำหนดค่าการตั้งค่าเครือข่าย, ให้ดู ["NETWORK \(](#page-41-0)เครือข่าย)" ในหน้า 42

## **การเขาถึงโปรแกรมจัดการบนเว็บ**

ใช้ Internet Explorer 5.0 ขึ้นไป หรือ Netscape Firefox 1.5 ขึ้นไป และป้อน IP แอดเดรส ขณะนี้ ึ คุณสามารถเข้าถึงโปรแกรมจัดการบนเว็บ และจัดการโปรเจ็กเตอร์จากสถานที่ซึ่งอยู่ห่างไกลได้

## **Managing Properties (การจัดการคุณสมบัติตางๆ)**

## Home (หน้าหลัก)

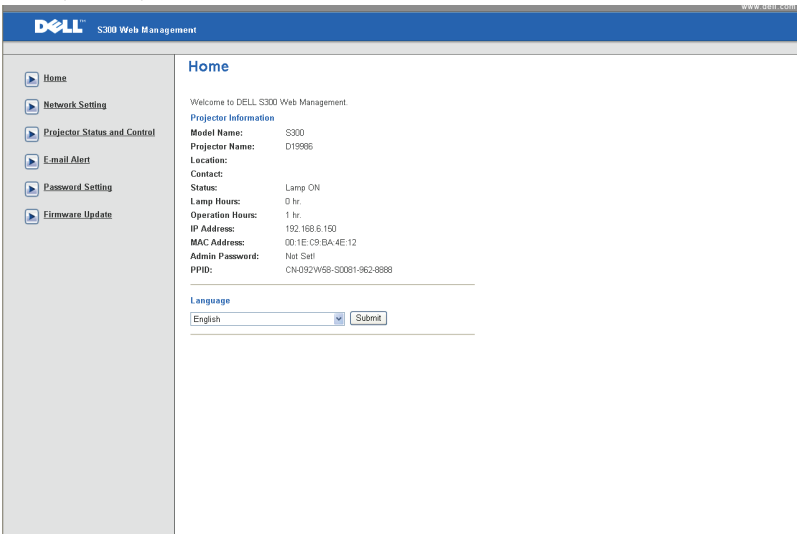

- เข้าถึงหน้าหลัก ของโปรแกรมจัดการบนเว็บโดยการป้อน IP แอดเดรสของโปรเจ็กเตอร์ที่<br>เว็บเบราเซอร์ ดู ["NETWORK \(](#page-41-0)เครือข่าย)" ในหน้า 42
- **ภาษา**: ใชสําหรับตั้งภาษาสําหรับการจัดการบนเว็บ

#### **Network Settings (การต งคาเครือขาย) ั้**

ดูส่วน OSD ใน หน้า 42

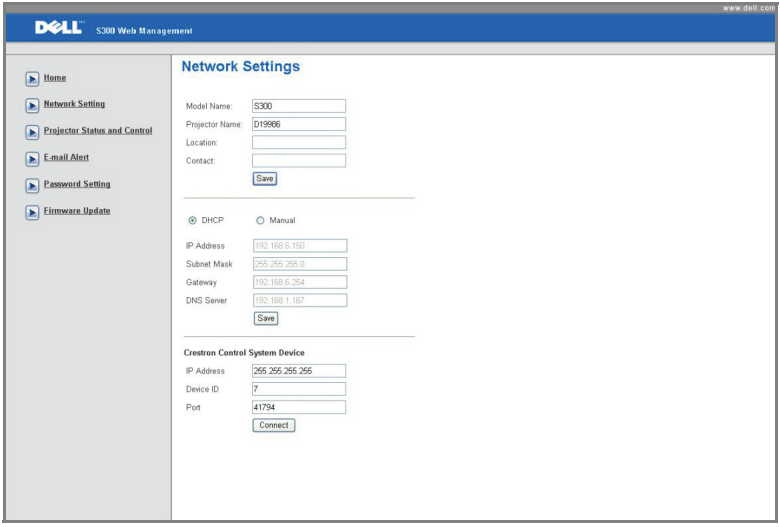

- ตั้งคา **ชื่อรุน**, **ชื่อโปรเจ็กเตอร**, **สถานที่**และขอมูล **ผูติดตอ** (แตละฟลด ยาวไดถึง 21 ตัว <mark>อักษร) กด **บันทึก** เพื่อเก็บการตั้งค่า</mark>
- เลือก **DHCP** เพื่อกำหนด IP แอดเดรสให้กับโปรเจ็กเตอร์จาก DHCP เซิร์ฟเวอร์โดยอัตโนมัติ หรือ **แมนนวล** เพื่อกำหนด IP แอดเดรสด้วยตัวเอง
- ตั้งคาขอม ูล **IP แอดเดรส, ID อุปกรณ**และ **พอรต** บนฟงกชั่น Crestron

### **หนา Projector Status and Control (สถานะโปรเจ็กเตอรและการควบคุม)**

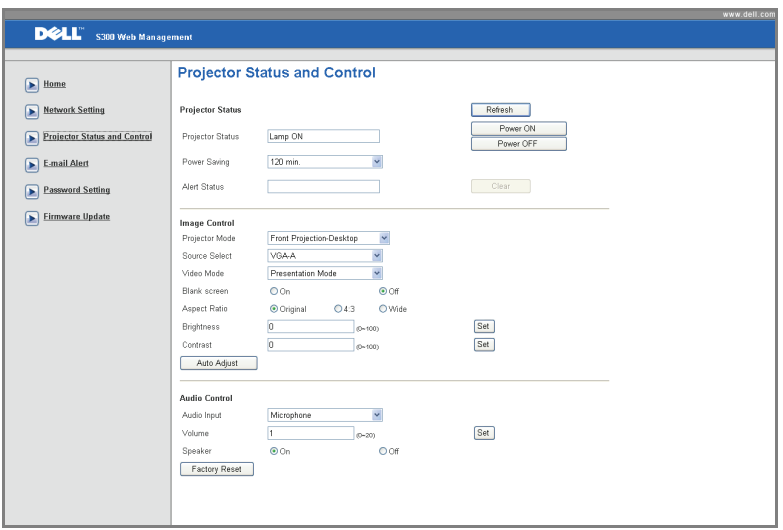

- **Projector Status (สถานะโปรเจ็กเตอร)**: มี 5 สถานะ: Lamp On (หลอดติด), Standby (สแตนด์บาย), Power Saving (การประหยัดพลังงาน), Cooling (ทำให้เย็น) และ Warming up (อุนเครื่อง) คลิกปุม **Refresh (รีเฟรช)** เพื่อรีเฟรชสถานะ และการตั้งคาการควบคุม
- **Power Saving (การประหยัดพลังงาน)**: การประหยัดพลังงานสามารถตั้งคาเปน Off (ปด), 30, 60, 90 หรือ 120 นาทีใหดู[หนา](#page-44-0) 45
- **Alert Status (สถานะเตือน)**: มีการผิดพลาด 3 สถานะ: Lamp warning (เตือนหลอด), Low lamp life (อายุหลอดเหลือน้อย) และ Temperature warning (เตือนอุณหภูมิ) โปรเจ็กเตอรของคุณอาจล็อคในโหมดการปองกัน ถามีการเตือนใดๆ แสดงขึ้น ในการออกจากโหมดการปองกัน, คลิกปุม **Clear (ลาง)** เพอลื่ าง Alert Status (สถานะเตือน) กอนที่คุณจะสามารถเปดเครื่องโปรเจ็กเตอรได
- **Projector Mode (โหมดโปรเจ็กเตอร)**: ใชสําหรบเล ั ือกโหมดโปรเจ็กเตอรขึ้นอยูกับลักษณะ ที่โปรเจ็กเตอรถูกยึด มีโหมดการฉาย 4 แบบ: Front Projection-Desktop (การฉายดานหนา-ตั้งโตะ), Front Projection-Wall Mount (การฉายดานหนา-ยึดผนัง), Rear Projection-Desktop (การฉายดานหลัง-ตั้งโตะ) และ Rear Projection-Wall Mount (การฉายดานหลัง-ยึดผนัง)
- **Source Select (เลือกแหลงสัญญาณ)**: เมน Source Select ( ู เลือกแหลงสญญาณ ั ) อนญาต ุ ใหคุณเลือกแหลงสัญญาณเขาของโปรเจ ็กเตอรของคุณ คุณสามารถเลือก **VGA-A, VGA-B, S-VIDEO, COMPOSITE VIDEO** และ **HDMI**
- $\blacksquare$ Video Mode (โหมดวิดีโอ): เลือกโหมดเพื่อปรับภาพที่แสดงให้เหมาะสมที่สุดตามลักษณะที่ โปรเจ็กเตอรถูกใช:
	- **Presentation (การนําเสนอ):** ดีที่สุดสําหรบสไลด ั การน ําเสนอ
	- **Bright (สวาง ):** ความสวางและคอนทราสต สูงสุด
	- **Movie (ภาพยนตร):** สําหรบดั ภาพยนตร ู & ภาพถาย
	- **sRGB (sRGB):** ให้การแสดงสีที่เที่ยงตรงมากขึ้น
	- **Custom (กำหนดเอง):** การตั้งค่าที่ผู้ใช้เลือกเอง
- **Blank Screen (หนาจอวางเปลา)**: คุณสามารถเลือก On (เปด) หรือ Off (ปด)
- **Aspect Ratio (อัตราสวนภาพ )**: อนุญาตใหคุณเลือกอัตราสวนภาพ เพอปร ื่ ับลักษณะที่ภาพ จะปรากฏ
- **Brightness (ความสวาง)**: เลือกคา เพื่อปรับความสวางของภาพ
- $\blacksquare$ Contrast (คอนทราสต์): เลือกค่า เพื่อปรับคอนทราสต์ของหน้าจอ
- **Audio Input (เสียงเขา)**: คุณสามารถเลือก Audio-A (เสียง-A), Audio-B (เสยงี -B), HDMI (HDMI) และ Microphone (ไมโครโฟน) เพื่อเป็นแหล่งสัญญาณเข้า
- **Volume (ระดับเสียง)**: คุณสามารถเลือกคา (0~20) สําหรับระดับเสียง
- **Speaker (ลําโพง)**: คุณสามารถเลือก On (เปด) เพื่อเปดทํางานฟงก ชั่นเสียง หรือเลือก Off (ปด) เพื่อปดทํางานฟงกชั่นเสียง

## **E-mail Alert (เตือนอีเมล)**

มี SMPT เซิร์ฟเวอร์มาตรฐานที่ใช้พอร์ต 25 มาตรฐาน และไม่สนับสนุนการเข้ารหัส และการยืนยันตัวบุคคล (SSL หรือ TLS)

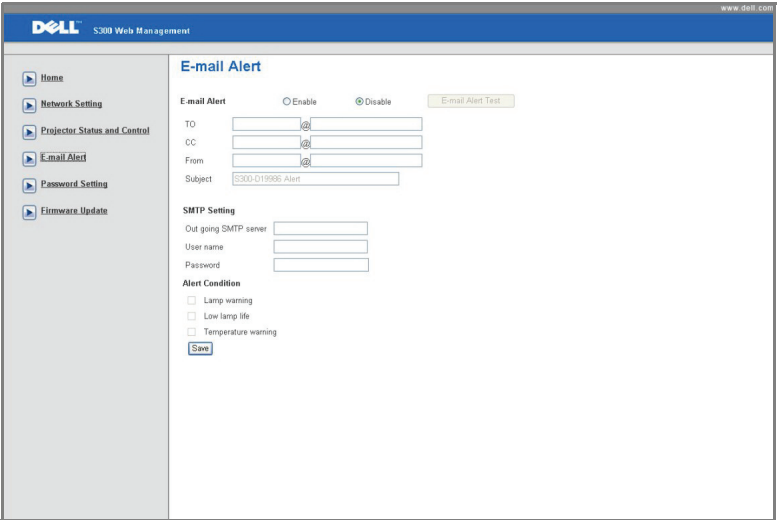

- **E-mail Alert (เตือนอีเมล):** คุณสามารถตั้งคาวาจะใหมีการแจงเตือนโดยทางอีเมล (เปด ทํางาน) หรือไม (ปดทํางาน)
- **To (ถึง)/CC (สําเนาถึง)/From (จาก):** คุณสามารถปอนอีเมลแอดเดรสของผูสง (From (จาก)) และผู้รับ (To (ถึง)/Cc (สำเนาถึง)) เพื่อร<sup>ั</sup>บการแจ้งเตือน เมื่อมีสิ่งปกติหรือการเตือนเกิดขึ้น
- **Alert Condition (เงื่อนไขการเตือน):** คุณสามารถเลือกความผิดปกติหรือการเตือนที่จะให มีการแจ้งโดยทางอีเมล เมื่อเงื่อนไขการเตื่อนเกิดขึ้น อีเมลจะถูกส่งไปยังผู้รับ (To (ถึง)/Cc (สําเนาถึง))
- **Out going SMTP server (SMTP เซิรฟเวอรออก)**, **User name (ชื่อผูใช)**และ **Password (รหัสผาน**) ควรไดมาจากผูดูแลระบบเครือขายของคุณ หรือ MIS

#### **Password Setting (การต งคารหัสผาน) ั้**

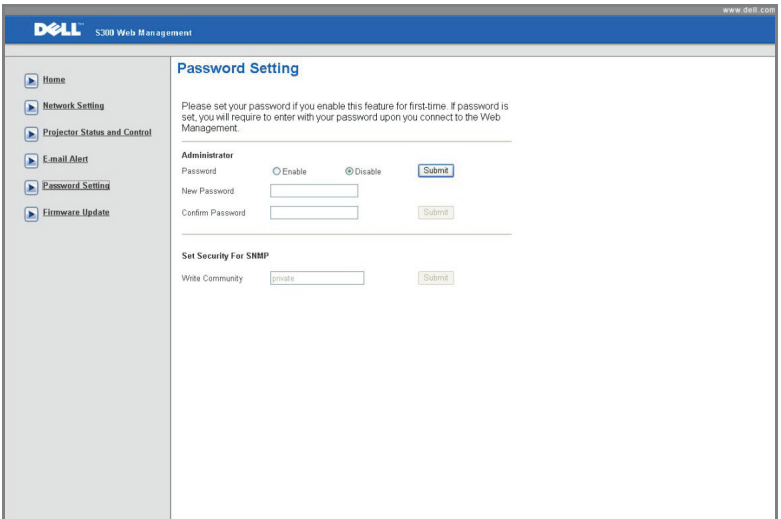

ใช้ Password Setting (การตั้งค่ารหัสผ่าน) เพื่อตั้งค่ารหัสผ่านผู้ดูแลระบบเพื่อเข้าถึง โปรแกร**ม จัดการบนเว็บ** ในขณะที่เปดทํางานรหัสผานเปนครั้งแรก ใหตั้งคารหัสผานกอนที่จะเปดการทํางาน เมื่อฟังก์ชั่นรหัสผ่านถูกเปิดทำงาน, คุณจะจำเป็นต้องใช้รหัสผ่านผู้ดูแลระบบสำหรับการเข้าถึง **โปรแกรมจัดการบนเว็บ**

- **New Password (รหัสผานใหม)**: ปอนรหัสผานใหม
- **Confirm Password (ยืนยันรหัสผาน)**: ปอนรหัสผานอีกครั้ง และสง
- **Write Community (เขียนชุมชน)**: ตั้งระบบปองกันสําหรับ SNMP ปอนรหัสผาน และสง

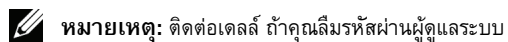

## **หนา Login (เขาระบบ)**

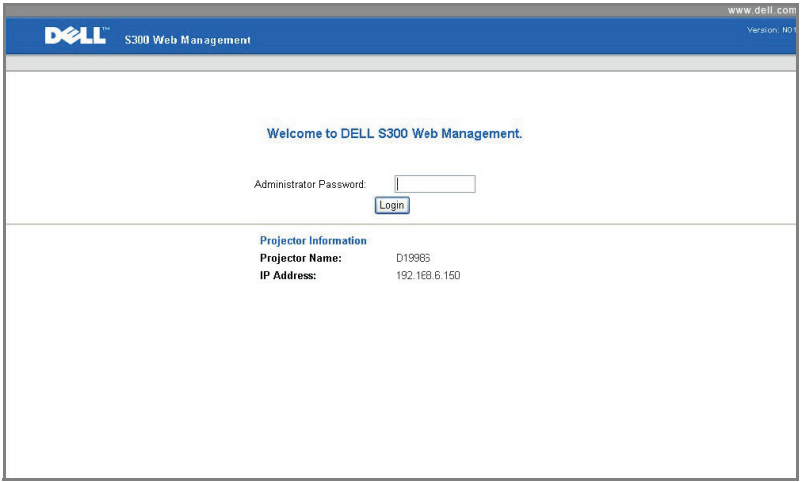

• **Administrator Password (รหัสผานผูดูแลระบบ)**: ปอนรหัสผานผูดูแลระบบ และคลิก Login (เข้าระบบ)

## **Firmware Update (อัปเดตเฟรมแวร)**

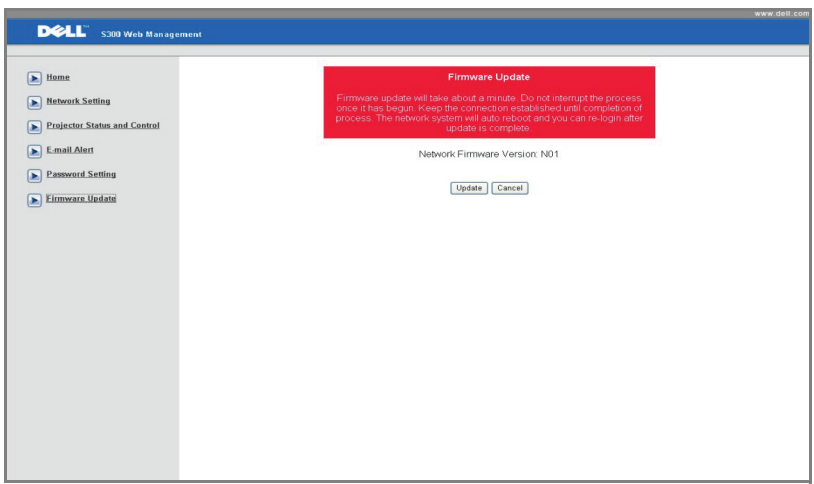

ใชหนา Firmware Update (อัปเดตเฟรมแวร) เพื่ออัปเดตเฟรมแวรเครือขายของโปรเจ็กเตอร กด **Update (อัปเดต)** เพอเร ื่ ิ่ม

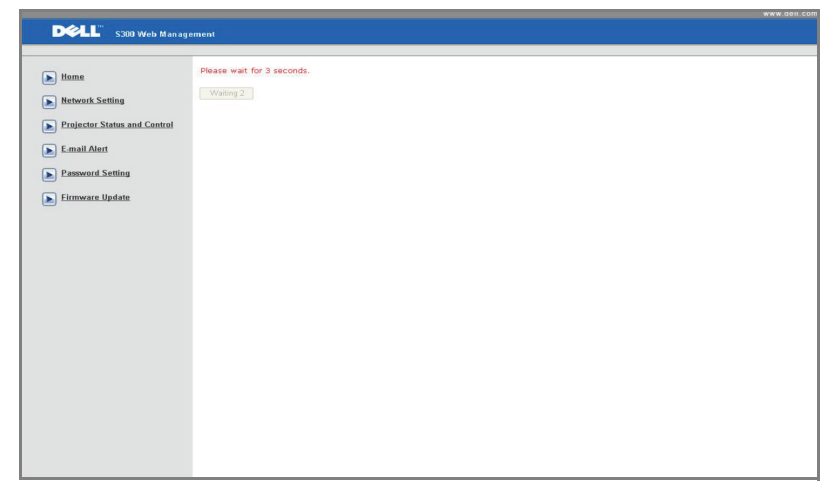

• โปรดรอจนกระทั่งการนับถอยหลังถึง 0

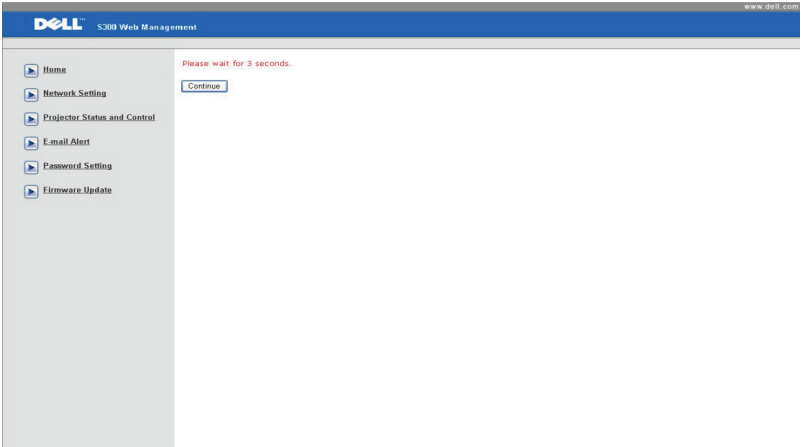

• รอเปนเวลา 3 วินาทีและระบบจะไปยงขั ั้นถัดไปโดยอัตโนมัติ

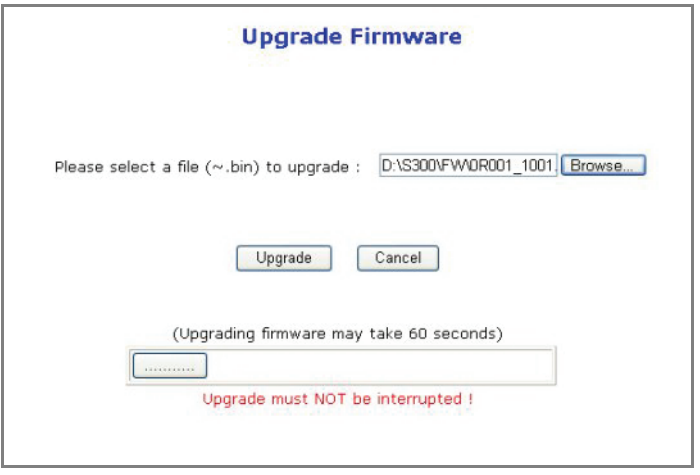

• เลือกไฟล์ที่จะอัปเกรด และคลิกที่ปุ่ม **Upgrade (อัปเกรด)** ในขณะที่อยู่ระหว่างกระบวนการ อัปเกรด, ปุม **Cancel (ยกเลิก)** จะถูกปดทํางาน

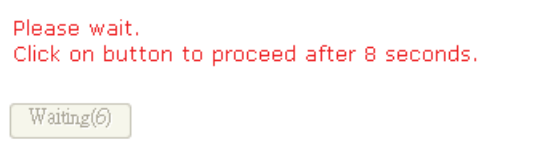

้โปรดรอจนกระทั่งการนับถอยหลังถึง 0

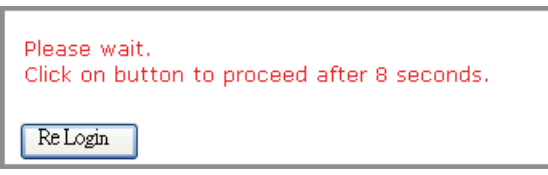

• เมื่อการอัปเกรดสมบูรณ, โปรดคลิกที่ปุม **ReLogin (เขาระบบใหม)** เพอกล ื่ ับไปยงหน ั าหลัก ของโปรแกรมจัดการบนเว็บ

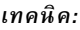

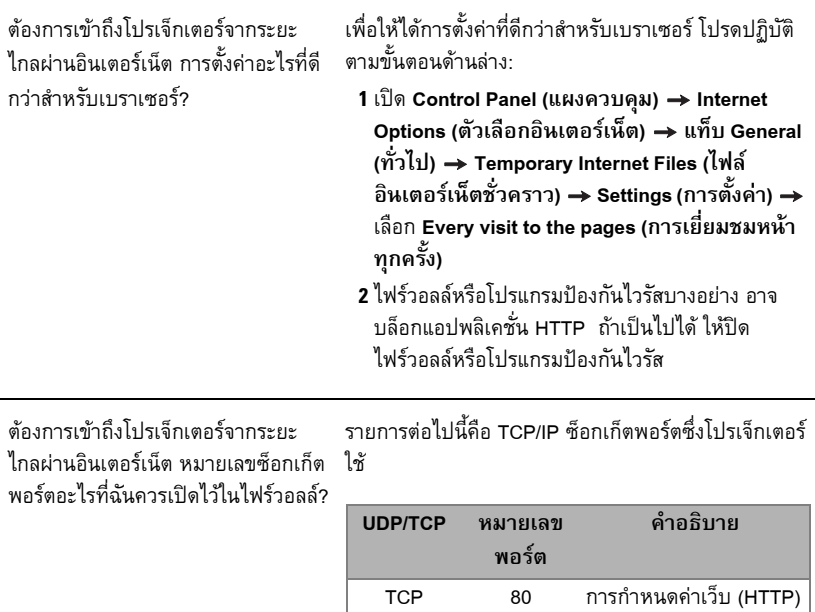

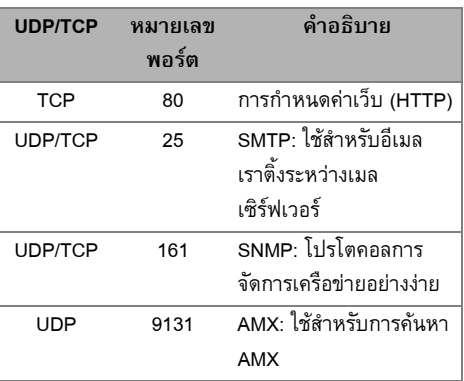

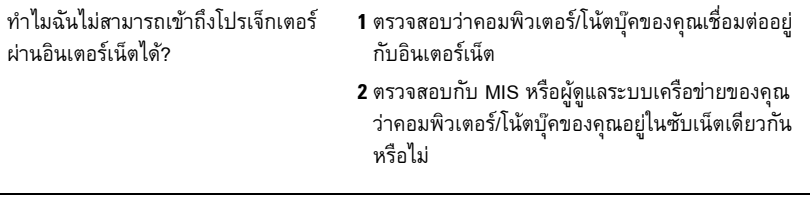

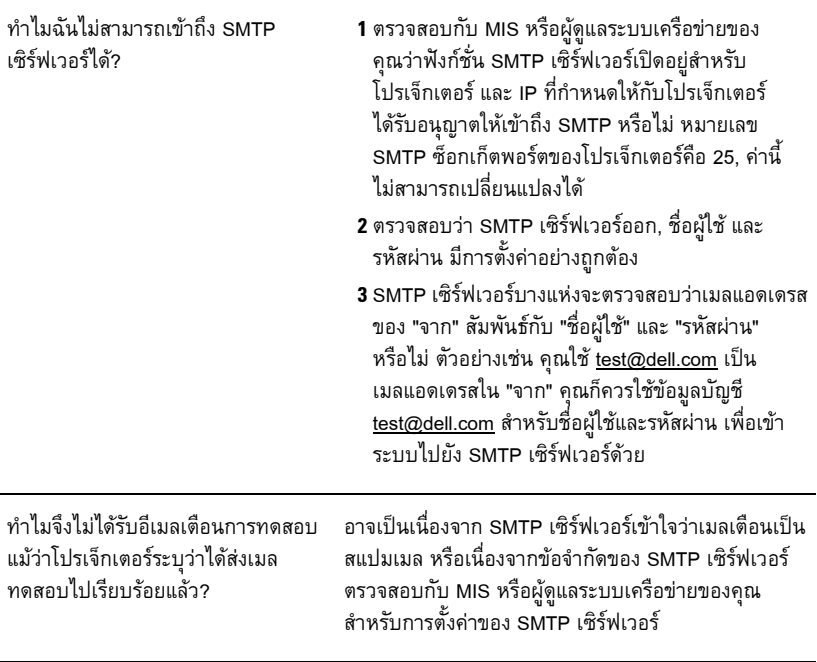

# **4**

## **การแกไขป ญหาโปรเจ็ กเตอร ของคุณ** ا<br>ا

ถ้าคุณมีปัญหากับโปรเจ็กเตอร์ของคุณ ให้ดูเทคนิคการแก้ไขปัญหาต่อไปนี้ ถ้าปัญหายังคงมีอยู่, ติดต่อ Dell™ ดูการติดตอ Dell™ ใน [หนา](#page-74-0) 75

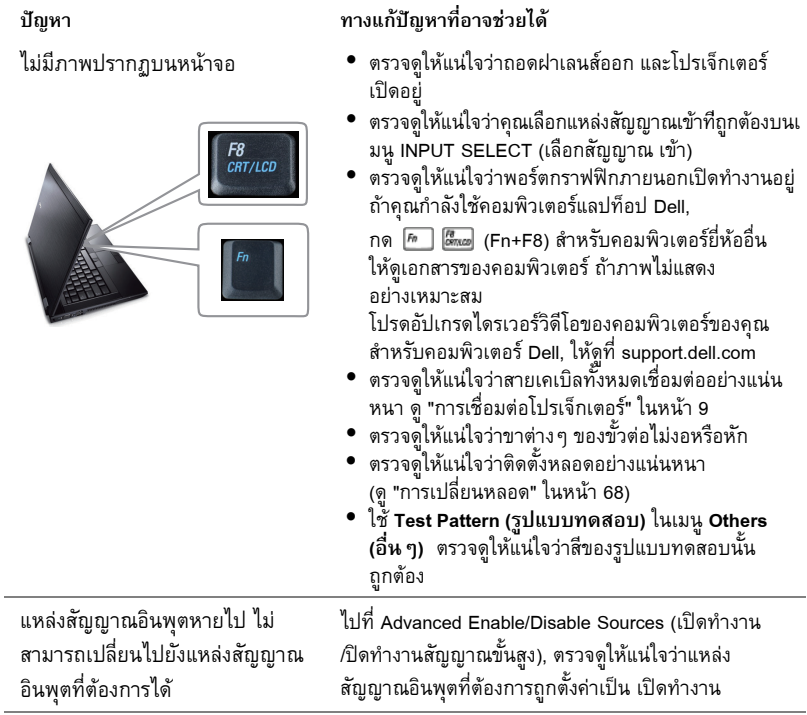

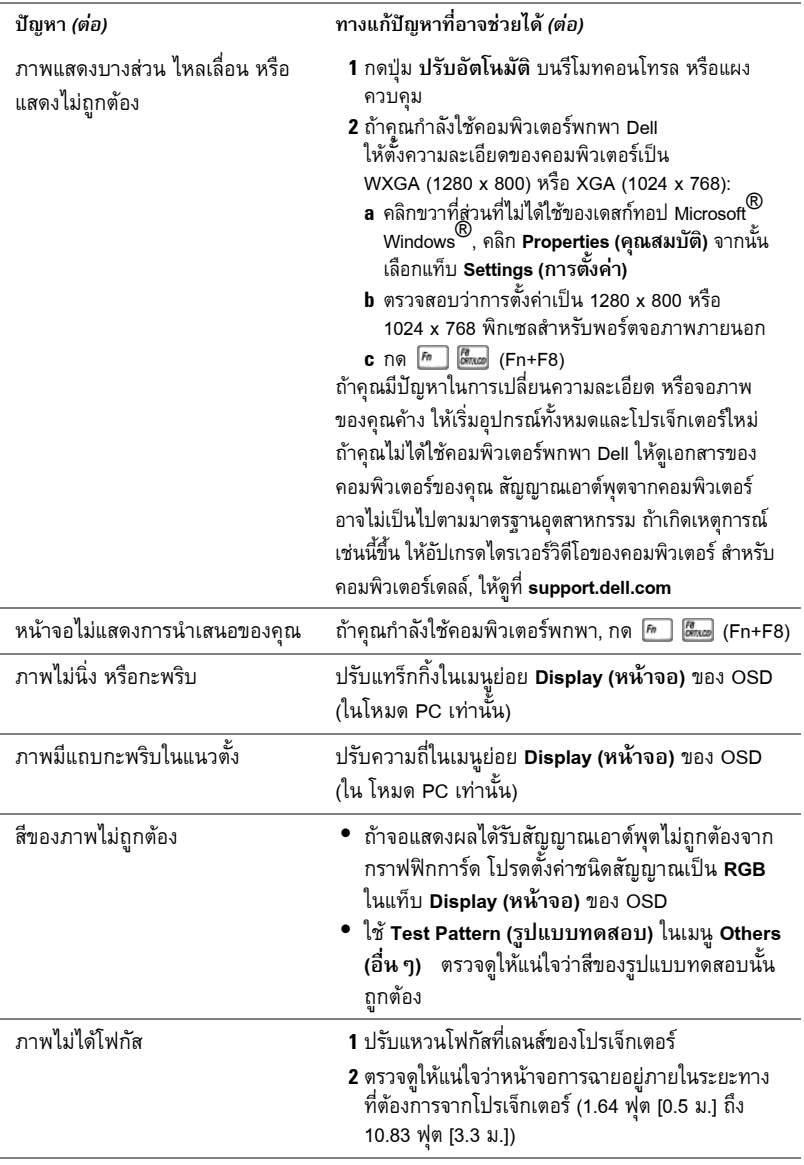

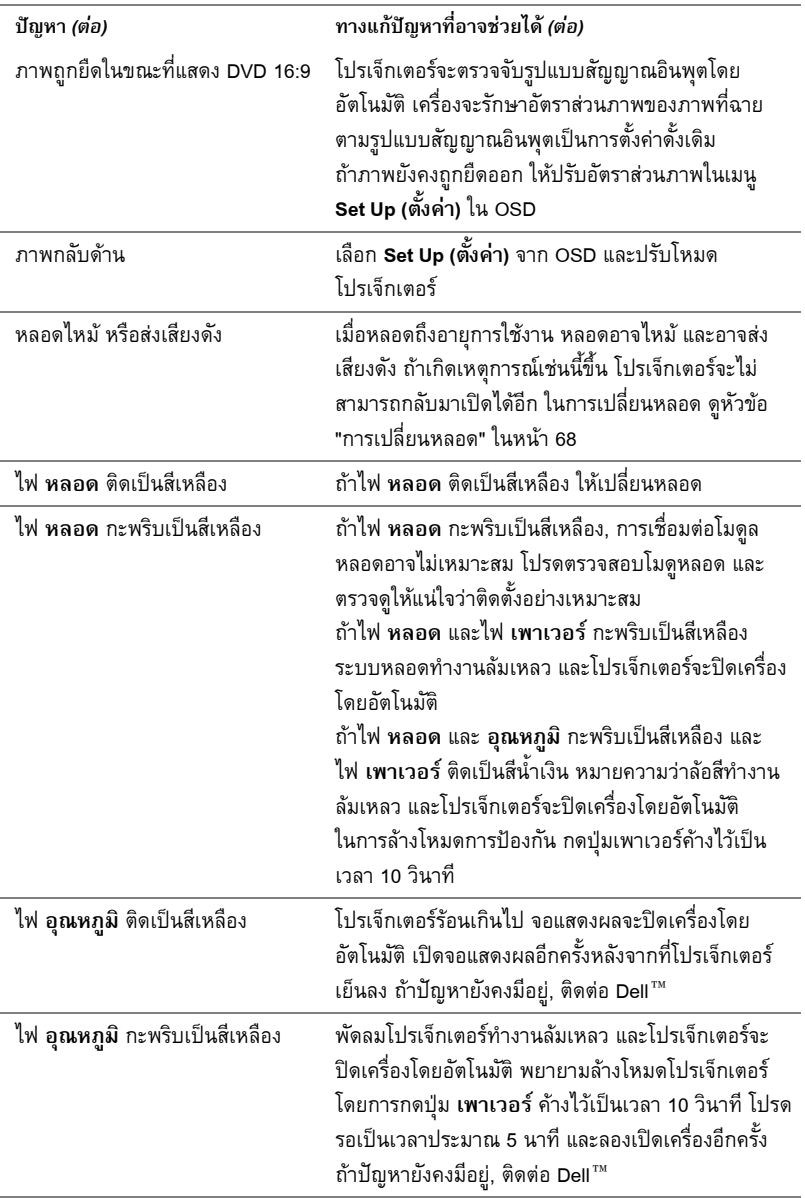

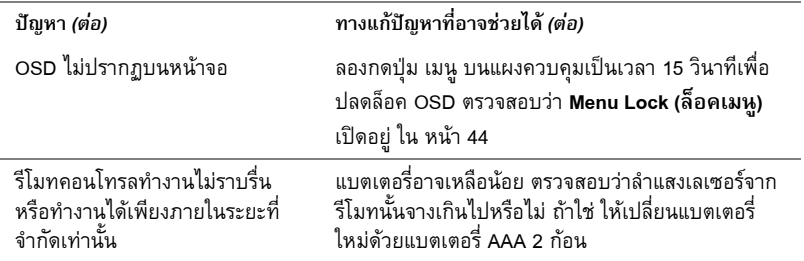

## สัญญาณแนะนํา

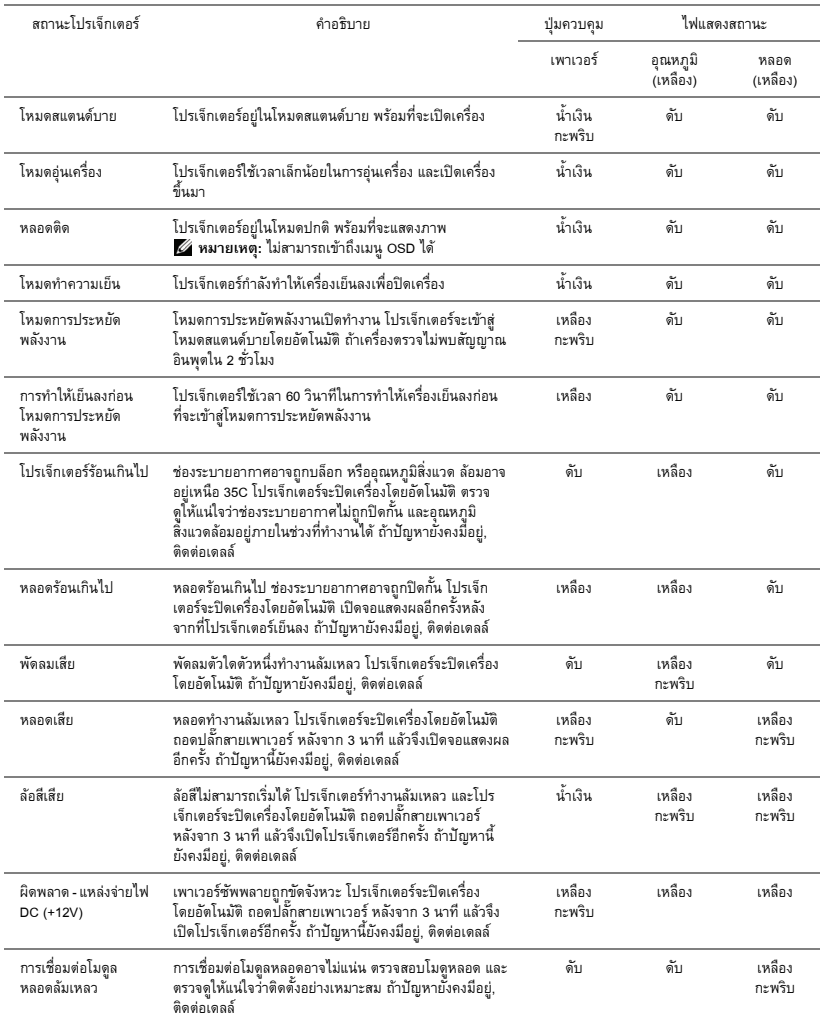

## <span id="page-67-0"></span>**การเปลี่ยนหลอด**

**ขอควรระวัง: กอนที่คุณจะเริ่มกระบวนการใดๆ ในสวนน ี้ใหปฏิบัติตาม ขั้นตอนเพื่อ ความปลอดภัย ตามที่อธบายไว ิ ใน [หนา](#page-6-0)7**

ูเปลี่ยนหลอดเมื่อข้อความว่า "Lamp is approaching the end of its useful life in the operation. **Replacement suggested! www.dell.com/lamps (หลอดใกลหมดอายุการใชงานที่ทํางานอยาง มีประสิทธิภาพแลว แนะนําใหเปลี่ยนหลอด! www.dell.com/lamps)**" จะปรากฏบนหนาจอ ู ถ้าปัญหานี้ยังคงมีอยู่หลังจากที่เปลี่ยนหลอด, ติดต่อ Dell สำหรับข้อมูลเพิ่มเติม, ดู การติดต่อ Dell ในหน้า 75

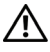

 $\bigwedge$  ข้อควรระวัง: ใช้หลอดของแท้ เพื่อให้มั่นใจถึงสภาพการทำงานที่ปลอดภัยและดีที่สุด **ของโปรเจ็กเตอรของคุณ**

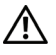

 $\bigwedge$  ข้อควรระวัง: ในขณะที่ใช้ หลอดภาพจะร้อนมาก อย่าพยายามเหลี่ยนหลอดจนกระทั่ง **ปลอยใหโปรเจ็กเตอรเย็นลงเปนเวลาอย างนอย 30 นาที**

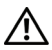

 $\bigwedge$  ข้อควรระวัง: อย่าสัมผัสที่หลอด หรือส่วนที่เป็นแก้วของหลอด ไม่ว่าเวลาใด ๆ หลอด **ภาพโปรเจ็กเตอรมีความเปราะบาง และอาจแตกละเอียดไดหากสัมผัส ชิ้นแกวที่แตก ละเอียดมีความคม และสามารถทําใหเกิดการบาดเจ็บได**

**ขอควรระวัง: ถาหลอดแตกละเอียด ใหนําชิ้ นแกวที่แตกออกจากโปรเจ็กเตอรทั้งหมด และท งหรอนื ําไปรีไซเคิลตามกฎหมายทองถิ่น ในประเทศ หรือของรัฐ สําหรับขอมูล ิ้ เพิ่มเติม ดู www.dell.com/hg**

- **1** ปิดโปรเจ็กเตอร์ และถอดปลั๊กสายไฟออก
- **2** ปล่อยให้โปรเจ็กเตอร์เย็นลงเป็นเวลาอย่างน้อย 30 นาที
- **3** ไขสกรู 2 ตัวที่ยึดฝาปดหลอดออก จากนั้นแกะฝา ออก
- **4** ไขสกรู 2 ตัวที่ยึดหลอดออก
- **5** ดึงหลอดขึ้นโดยจับที่ที่จับโลหะ

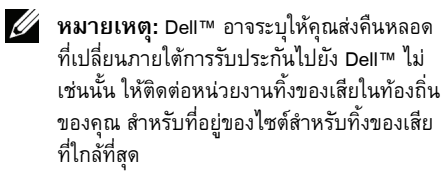

- **6** เปลี่ยนหลอดดวยหลอดใหม
- **7** ไขสกรู 2 ตัวที่ยึดหลอดใหแนน
- **8** ใสฝาป ดหลอดกลับคืน และไขสกรู 2 ตัวใหแนน

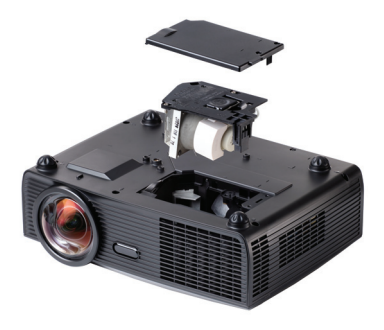

**9** รีเซตเวลาการใช ็ งานหลอด โดยการเลือก "Yes (ใช)" สําหรับ **Lamp Reset (รีเซตหลอด ็ )** ในแท็บ **Lamp (หลอด**) ของ OSD (ดูเมน Lamp ( ู หลอด) ในหนา [หนา](#page-38-0) 39) เมื่อเปลี่ยนโมดูลหลอดใหม เรียบรอยแลว โปรเจ็กเตอรจะตรวจพบ และรีเซ็ตชั่วโมงหลอดโดยอัตโนมัติ

## **ขอควรระวัง: การทิ้ งหลอด (สําหรับสหรฐเท ั านั้น)**

**หลอดไฟภายในผลิตภัณฑประกอบดวยปรอท และตองนําไปรีไซเคิล หรือทิ้ง ตามวิธีที่กําหนดโดยกฎหมายในทองถิ่น รัฐ หรือประเทศของคุณ สําหรับขอมูลเพิ่ม เติม ใหไปยัง WWW.DELL.COM/HG หรือติดตอพันธมิตรอุตสาหกรรมอิเล็กทรอนิกส ที่ WWW.EIAE.ORG สําหรับขอมลการท ู ิ้งหลอดโดยเฉพาะ ใหตรวจสอบที่ WWW.LAMPRECYCLE.ORG**

# **5**

# ข้อมูลจำเพาะ

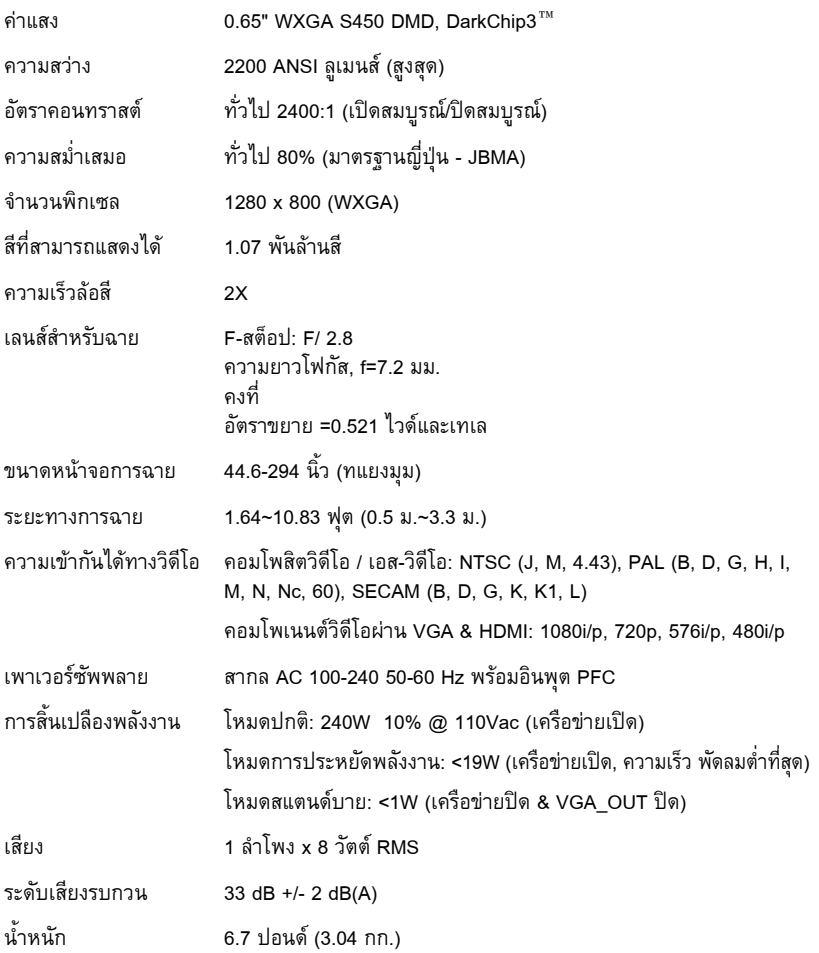

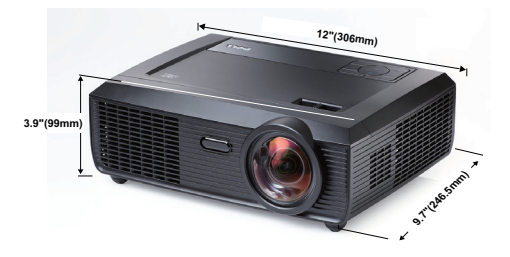

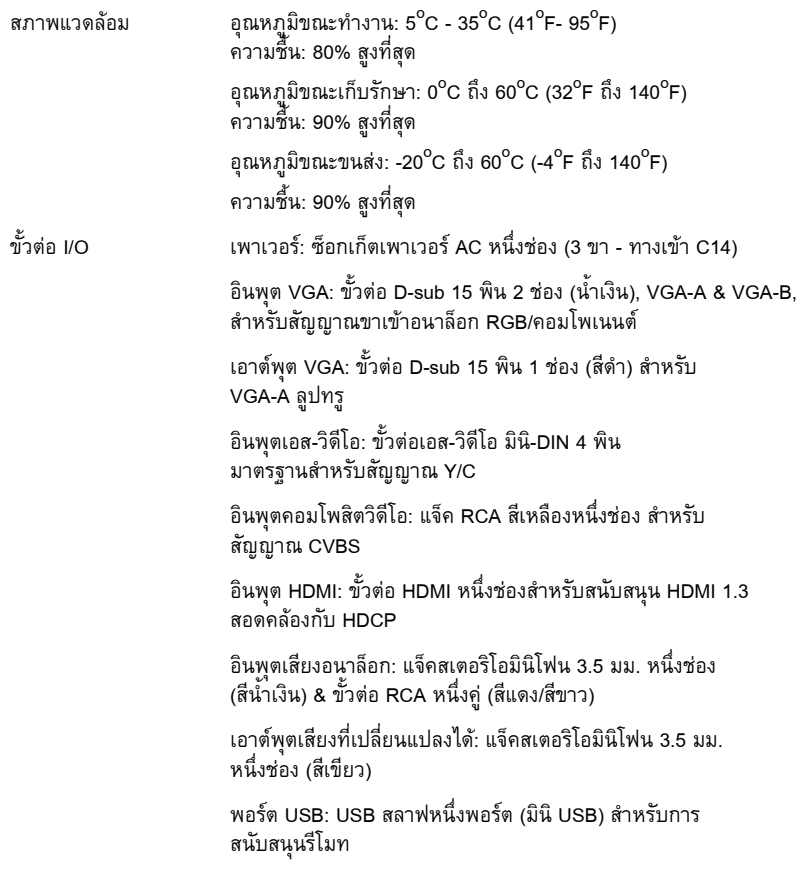

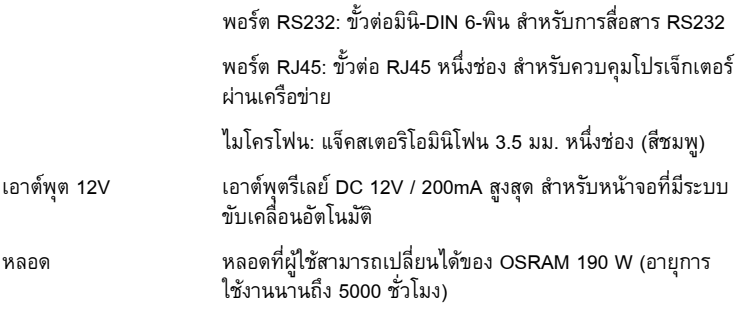

 $\mathscr U$  หมายเหตุ: อายุหลอดสำหรับโปรเจ็กเตอร์ใดๆ เป็นการวัดการลดลงของความสว่างเท่านั้น และไม่ได้เป็นข้อมูลจำเพาะสำหรับเวลาที่หลอดจะเสีย และไม่สามารถส่องสว่างได้ อายุหลอด ถูกกําหนดเปนเวลาที่ใชสําหรับหลอดมากกวา 50 เปอรเซ ็นตของจํานวนหลอดตัวอยาง เพื่อ ไหมีความสว่างลดลงโดยประมาณ 50 เปอร์เซ็นต์ของค่าลูเมนส์ที่แสดงไว้สำหรับหลอดที่ระบุ อายุหลอดที่แสดงไว้ไม่ได้เป็นการรับประกันใดๆ ช่วงอายุการทำงานที่แท้จริงของหลอดโปร-้เจ็กเตอร์จะแตกต่างกันไปตามสภาพการทำงาน และรูปแบบการใช้งาน การใช้โปรเจ็กเตอร์ ในเงื่อนไขที่สมบุกสมบัน เชน สภาพแวดลอมที่มีฝุนมาก, ภายใตอุณหภูมิสูง, การใชหลาย ชั่วโมงตอวัน และการปดเครองโดยท ื่ ันทีทันใด มักเปนผลใหชวงอายุการทํางานของหลอดสั้น ลงหรืออาจทำให้หลอดทำงานล้มเหลวได้
#### **การกําหนดพิน RS232**

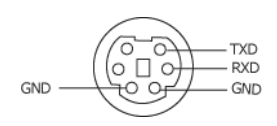

#### **โปรโตคอล RS232**

**• การตั้งคาการสื่อสาร**

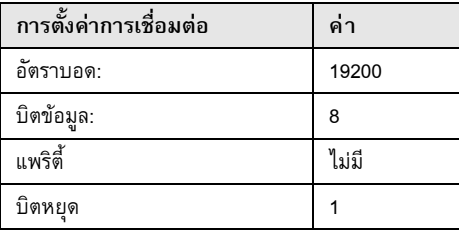

**• ชนิดคําสั่ง**

เพื่อแสดงเมนู OSD ขึ้นมา และปรับการตั้งค่าต่างๆ

- **• ไวยากรณคําสั่งควบคุม (จาก PC ไปยังโปรเจ็กเตอร)** [H][AC][SoP][CRC][ID][SoM][COMMAND]
- **• ตัวอยาง: คําสั่งเปดเครื่อง (แรกสุดสงไบตต่ํา)**

--> 0xBE, 0xEF, 0x10, 0x05, 0x00, 0xC6, 0xFF, 0x11, 0x11, 0x01, 0x00, 0x01

**• รายการคําสั่งควบคุม**

เพื่อดูรหัส RS232 ลาสุด, ไปที่ไซตสนับสนุนของเดลลที่: support.dell.com

# **โหมดความเขากันได (อนาล็อก/ดิจิตอล)**

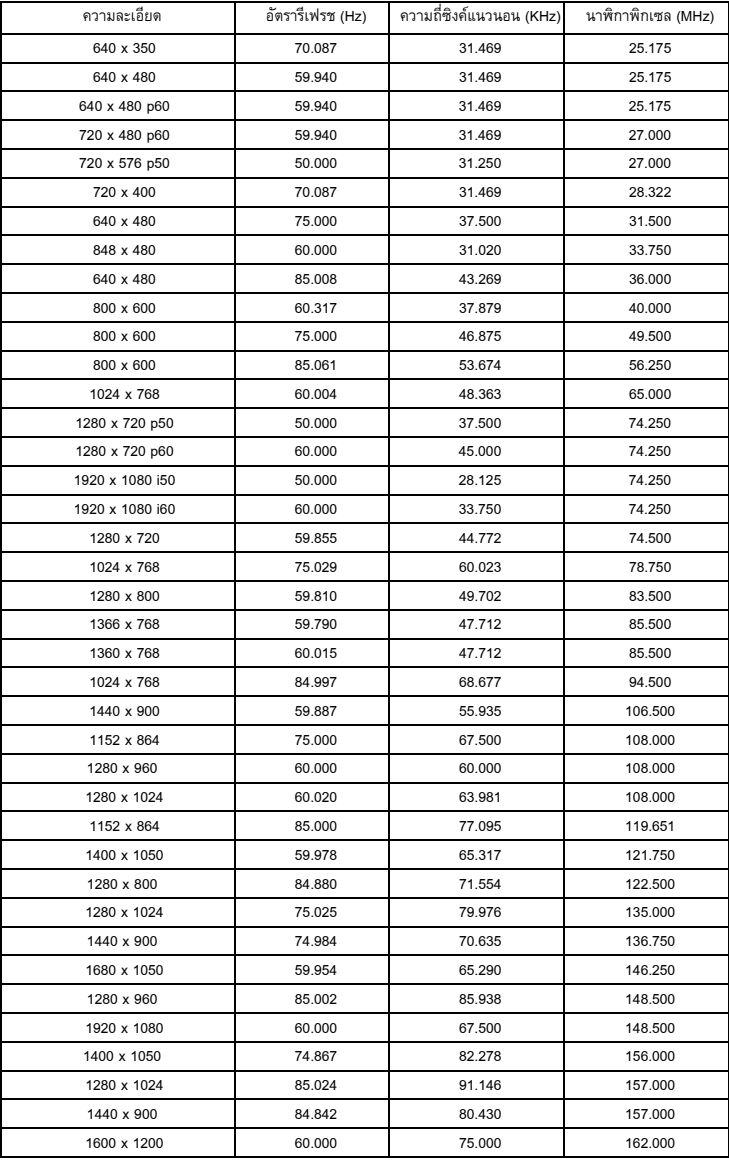

# **การต ดตอเดลล**

สำหรับลูกค้าในประเทศสหรัฐอเมริกา, โทร 800-WWW-DELL (800-999-3355)

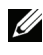

 $\mathscr{U}$  **หมายเหตุ**: ถ้าคุณไม่มีการเชื่อมต่ออินเตอร์เน็ตที่ใช้ได้ คุณสามารถค้นหาข้อมูลผู้ติดต่อได้ ิจากใบสั่งซื้อผลิตภัณฑ์, สลิปที่มาพร้อมผลิตภัณฑ์, ใบส่งของ หรือแคตาล็อกผลิตภัณฑ์ของ เดลล

Dell™ มีการสนับสนุนออนไลน์ และบริการทางโทรศัพท์ และตัวเลือกในการให้บริการหลายช่องทาง การให้บริการขึ้นอยู่กับประเทศและผลิตภัณฑ์ และบริการบางอย่างอาจไม่มีให้ในพื้นที่ของคุณ ในการ ติดต่อฝ่ายขาย ฝ่ายสนับสนุนด้านเทคนิค หรือฝ่ายบริการลูกค้าของเดลล์:

- 1 เยยมชมเว ี่ ็บไซต**support.dell.com**
- 2 ตรวจสอบประเทศ หรือภูมิภาคในเมนูแบบดึงลง **Choose A Country/Region (เลอกประเทศ ื /ภูมิภาค)** ที่สวนลางของหน า
- 3 คลิก **Contact Us (ติดตอเรา)** ที่ดานซายของหนา
- 4 เลอกบร ื ิการหรือลิงคการสน ับสนุนที่เหมาะสม ตามความตองการของคุณ
- 5 เลอกว ื ิธีการติดตอเดลลที่คุณสะดวก

# **ภาคผนวก: คําศัพท**

**ANSI Lumens —**มาตรจานสำหรับการวัดความสว่าง มาตรจานนี้คำนวณโดยการแบ่งภาพหนึ่งตาราง ี่ เมตรออกเป็นสี่เหลี่ยม 9 รูปเท่ากัน จากนั้นวัดการอ่านค่าลักซ์ (หรือความสว่าง) ที่ศูนย์กลางของ ี่สี่เหลี่ยมแต่ละรูป และหาค่าเฉลี่ยของจุดทั้ง 9 จุดนี้

**อัตราสวนภาพ —**อัตราสวนภาพท ี่เปนที่นิยมมากที่สุดคือ 4:3 (4 คูณ 3) รูปแบบการแสดงผลของ โทรทัศนและคอมพิวเตอรสมัยแรกๆ มีอัตราสวนภาพเปน 4:3 ซึ่งหมายความวาความกวางของภาพ เปน 4/3 เทาของความสูง

**ความสวาง —** ปริมาณของแสงที่ปลอยออกมาจากจอแสดงผล หรือจอฉายภาพ หรืออุปกรณการฉาย ภาพ ความสว่างของโปรเจ็กเตอร์วัดโดยใช้หน่วย ANSI ลเมนส์

ี **อุณหภูมิสี —** ลักษณะสีของแสงสีขาว อุณหภูมิสีที่ต่ำ ให้แสงที่มีลักษณะอุ่นกว่า (มีสีเหลือง/สีแดง ้มากกว่า) ในขณะที่อุณหภูมิสีที่สูง ให้แสงที่มีลักษณะเย็นกว่า (ฟ้ามากขึ้น) หน่วยมาตรฐานสำหรับ อุณหภูมิสีคือ เคลวิน (K)

**คอมโพเนนตวิดีโอ —** วิธีในการสงผานวิดีโอคุณภาพในรูปแบบที่ประกอบดวยสญญาณแสง ั และ สัญญาณสีที่แยกกันสองสี และถูกกำหนดเป็น Y'Pb'Pr' สำหรับส่วนประกอบอนาล็อก และ Y'Cb'Cr' ี สำหรับส่วนประกอบดิจิตอล คอมโนเนนต์วิดีโอใช้ได้ในเครื่องเล่น DVD

**คอมโพสิตวิดีโอ —** สัญญาณวิดีโอที่ประกอบดวยลูมา (ความสวาง), โครมา (สี), เบรสต ิ (การอางอิงสี) ี และซิงค์ (สัญญาณซิงโครไนซ์แนวนอนและแนวตั้ง) ไปเป็นสัญญาณรูปคลื่นที่ส่งผ่านบนคู่สายเส้นเดียว มีรูปแบบ 3 ชนิดที่ชื่อ NTSC, PAL และ SECAM

**ความละเอยดการบ ี ีบขนาด —** ถาภาพอินพุตมีความละเอียดสูงกวาความละเอียดปกติของโปรเจ็ก เตอร์ ภาพผลลัพธ์จะถูกปรับขนาดให้พอดีกับความละเอียดปกติของโปรเจ็กเตอร์ ธรรมชาติของการ บีบขนาดในอุปกรณ์ดิจิตอล คือจะมีเนื้อหาภาพบางส่วนสูญหายไป

**อัตราคอนทราสต —** ชวงของคาที่สวางและมืดในภาพ หรืออัตราสวนระหวางคาสูงสุดและคาต่ําสุด มีวิธี 2 วิธีที่ใช้โดยอุตสาหกรรมการฉายภาพเพื่อวัดอัตราส่วน:

- **1** *เปด/ปดสมบูรณ* วัดอัตราสวนของเอาตพุตแสงของภาพสีขาวทั้งหมด (เปดสมบูรณ) และ เอาตพุตแสงของภาพสีดําทั้งหมด (ปดสมบูรณ)
- **2** ANSI วัดรูปแบบของสี่เหลี่ยมสีดำและขาวที่ปรากฏสลับกัน 16 อัน เอาต์พุตแสงเฉลี่ยจาก ี่สี่เหลี่ยมสีขาว<sup>ี</sup> จะถูกหารด้วยเอาต์พุตแสงเฉลี่ยของสี่เหลี่ยมสีดำ เพื่อหาค่าอัตราคอนทราสต์ ANSI

คอนทราสต*เปด/ปดสมบูรณ*จะเปนตัวเลขที่มากกวาคอนทราสต*ANSI* สําหรบโปรเจ ั ็กเตอรเดียวกัน เสมอ

**dB** — เดซิเบล — หน่วยที่ใช้เพื่อแสดงความแตกต่างสัมพัทธ์ในแง่ของพลังงานหรือความเข้ม ซึ่งโดย ีปกติคือระหว่างสัญญาณเสียงหรือไฟฟ้า 2 แหล่ง หน่วยนี้มีค่าเท่ากับ 10 เท่าของลอการิธึมทั่วไปของ อัตราสวนของ 2 ระดับ

**หนาจอทแยงมุม —** วิธีในการวัดขนาดของหนาจอ หรือภาพที่ฉาย โดยจะวัดจากมุมหนึ่งไปยังมุม ด้านตรงข้าม ที่ความสูง 9 ฟุต, กว้าง 12 ฟุต, หน้าจอมีเส้นทแยงมุม 15 ฟุต เอกสารนี้สมมติว่าขนาด เส้นทแยงมุมเป็นค่าสำหรับภาพคอมพิวเตอร์ที่มีอัตราส่วนภาพ 4:3 แบบดั้งเดิมตามตัวอย่างด้านบน

**DHCP —** โปรโตคอลการกําหนดคาไดนามิกโฮสต — โปรโตคอลเครือขายที่ทําใหเซิรฟเวอรกําหนด TCP/IP แอดเดรสไปยังอปกรณ์โดยอัตโนมัติ

**DLP® —** Digital Light Processing**™** — เทคโนโลยจอแสดงผลแบบสะท ี อนที่พัฒนาโดย Texas Instruments โดยใชกระจกเปลี่ยนทิศทางแสงขนาดเล็ก แสงที่เดินทางผานตัวกรองสีจะถูกสงไปยัง กระจก DLP ซึ่งจะจัดเรียงสี RGB ไปเปนภาพที่ฉายลงบนหนาจอ หรือที่รูจักกันวาคือ DMD

**DMD** — อุปกรณ์กระจกไมโครดิจิตอล — DMD แต่ละอันประกอบด้วยกระจกอลูมิเนียมอัลลอยด์ ี ขนาดจิ๋วสำหรับเอียงหลายพันอัน ยึดติดอยู่กับท่อนโลหะที่ซ่อนอยู่

**DNS —** ระบบชื่อโดเมน — บริการอินเตอรเน ็ตที่แปลชื่อโดเมนไปเปน IP แอดเดรส

**ความยาวโฟกัส —** ระยะทางจากพื้นผิวของเลนสไปยังจุดโฟกัส

**ความถ —ี่** นี่คืออัตราการซ าของสญญาณไฟฟ ั า มีหนวยเปนรอบตอวินาทีวัดในหนวย Hz (เฮิรตซ) ้ํ

**HDCP —** การปองกันเนื้อหาดิจิตอลแบนดวิดธสูง — ขอกําหนดที่พัฒนาขึ้นโดย Intel**™** Corporation ้ เพื่อป้องกันเนื้อหาความบันเทิงดิจิตอลผ่านระบบเชื่อมต่อดิจิตอล เช่น DVI และ HDMI

**HDMI —** อินเตอรเฟซม ัลติมีเดียระดับไฮเดฟฟนิชั่น — HDMI สงทั้งสัญญาณวิดีโอระดับไฮเดฟฟนิชั่น ที่ไม่มีการบีบขนาด พร้อมทั้งเสียงดิจิตอล และข้อมูลควบคุมอุปกรณ์ผ่านขั้วต่อเพียงอันเดียว

**Hz (เฮิรตซ) —** หนวยของความถี่

**การแกไขภาพบิดเบี้ยว —** อุปกรณที่จะแกไขภาพที่มีการบิดเบยวี้ (โดยปกติมักเปนในลักษณะที่มี ี่ ด้านบนกว้าง และด้านล่างแคบ) ของภาพที่ฉายซึ่งเกิดจากการฉายภาพด้วยมุมหน้าจอที่ไม่เหมาะสม

**ระยะทางสูงสุด —** ระยะทางจากหนาจอท ี่โปรเจ็กเตอรสามารถฉายภาพที่มีเสถียรภาพ (สวางเพียง พอ) ในห้องที่มืดสนิท

**ขนาดภาพสูงสุด —** ภาพใหญที่สุดที่โปรเจ็กเตอรสามารถฉายในห องที่มืด โดยปกติขนาดจะถูก จํากัดโดยระยะโฟกัสของเลนส

**ระยะทางต่ําสุด —** ตําแหนงท ี่ใกลที่สุดที่โปรเจ็กเตอรสามารถโฟกัสภาพไปยังหนาจอ

**NTSC** — คณะกรรมการมาตรฐานโทรทัศน์แห่งชาติ มาตรฐานในทวีปอเมริกาเหนือ สำหรับวิดีโอและ การแพรภาพ ดวยรูปแบบที่มี 525 เสนที่ 30 เฟรมตอวินาที

**PAL —** เสนสลับเฟส มาตรฐานการแพรภาพในทวีปยุโรป สําหรับวิดีโอและการแพรภาพ ดวยรูปแบบ ที่มี 625 เสนที่ 25 เฟรมตอวินาที

**กลับภาพ —** คุณสมบัติที่อนญาตให ุ คุณพลิกภาพตามแนวนอน เมื่อใชในสภาพแวดลอมที่ฉายไปขาง หน้าตามปกติ ข้อความ กราฟฟิก ฯลฯ จะย้อนหลัง กลับภาพ ใช้สำหรับการฉายภาพจากด้านหลัง

**RGB —** แดง, เขียว, น้ำเงิน — โดยทั่วไปจะใช้เพื่ออธิบายจอภาพที่จำเป็นต้องใช้สัญญาณที่แยกกัน สําหรับสแตี ละสีทั้ง 3 สีนี้

**เอส-วิดีโอ —** มาตรฐานการสงสญญาณว ั ิดีโอที่ใชขั้วตอ มินิ-DIN 4 พิน เพื่อสงขอมูลวิดีโอบนสาย ี สัญญาณ 2 เส้นที่เรียกว่า ลูมิแนนซ์ (ความสว่าง, Y) และโครมิแนนซ์ (สี, C) เอส-วิดีโอ ยังถูกเรียก อีกอยางหนึ่งวา Y/C

**SECAM —** มาตรฐานการแพรภาพสากลและประเทศฝรั่งเศส สําหรับวิดีโอและการแพรภาพ มีความ ี สัมพันธ์อย่างใกล้ชิดกับ PAL แต่มีวิธีการส่งข้อมูลสีที่แตกต่างกัน

**SVGA —** ซุปเปอรวิดีโอ กราฟฟก อาเรย — ความละเอียด 800 x 600 พิกเซล

**SXGA** — ซุปเปอร์ เอกซ์เท็นด์ กราฟฟิก อาเรย์, — ความละเอียด 1280 x 1024 พิกเซล

**UXGA —** อัลตรา เอกซเท็นดกราฟฟก อาเรย, — ความละเอียด 1600 x 1200 พิกเซล

**VGA —** วิดีโอ กราฟฟก อาเรย — ความละเอียด 640 x 480 พิกเซล

**XGA —** เอกซเท็นดวิดีโอ กราฟฟก อาเรย, — ความละเอียด 1024 x 768 พิกเซล

 $\overline{\text{WXGA}}$  — ไวด์ เอกซ์เท็นด์ กราฟฟิก อาเรย์ — ความละเอียด 1280 x 800 พิกเซล

ี **เลนส์ซม —** เลนส์ที่มีความยาวโฟกัสปรับเปลี่ยนได้ ซึ่งอนุญาตให้ผู้ใช้งานสามารถเลื่อนมุมมองเข้า หรอออก ื ซึ่งทําใหได ภาพที่เล็กลงหรอใหญ ื ขึ้น

**่อัตราซูมเลนส์ —** คืออัตราส่วนระหว่างภาพที่เล็กที่สุดและใหญ่ที่สุด ที่เลนส์สามารถฉายภาพจาก ระยะทางคงที่ได้ ตัวอย่างเช่น อัตราซูมเลนส์ 1.4:1 หมายความว่าภาพ 10 ฟุตที่ไม่มีการซูม จะมีขนาด 14 ฟุตเมื่อมีการซูมเต็มที่

# **ดัชนี**

ตัวเลข เอาตพุต 12V 71

# **A**

การปรับภาพที่ฉาย 21 ลอปรับความเอียงดานหนา 21 การลดความสูงโปรเจ็กเตอร์ 21 การเพิ่มความสูงโปรเจ็กเตอร์ 21 ลอปรับความเอียง 21 การปรับโฟกัสโปรเจ็กเตอร์ 22 การปรับซูมและโฟกัสของโปรเจ็กเตอร แท็บโฟกัส 22 อินพุตเสียง 44 การตั้งคาเสียง 44

# **C**

จับหน้าจอ 43 การเปลี่ยนหลอด 67 คําบรรยาย 47 การเชื่อมตอโปรเจ็กเตอร ปลั๊ก DC 12V 18 หนาจออัตโนมัติ18 สายเคเบิลคอมโพสิตวิดีโอ 14 การเชื่อมตอคอมพิวเตอรดวย สายเคเบิล RS232 12 การเชื่อมตอดวยสายเคเบิล ุคอมโพเนนต์ 15

การเชื่อมตอดวยสายเคเบิลคอมโพสิต 14 การเชื่อมตอดวยสายเคเบิล HDMI 16 การเชื่อมตอดวยสายเคเบิลเอส-วิดีโอ 13 สายเคเบิล HDMI 16 สายเพาเวอร์ 10, 11, 12, 13, 14, 15, 16, 17, 18, 19 สายเบิล RJ45 17 สายเคเบิล RS232 12, 19 สายเคเบิลเอส-วิดีโอ 13 ไปคอมพิวเตอร์ 10 สายเคเบิล USB-A เป็น USB-B 10 สายเคเบิล VGA เปนคอมโพเนนต วิดีโอ 15 สายเคเบิล VGA เปน VGA 10, 11 การเชื่อมตอพอรตตางๆ ขั้วตอ DC +12V ออก 9 ขั้วตอเอาตพุตเสียง 9 ขั้วตออินพุตเสียง-A 9 ขั้วตออินพุตเสียง-B แชนเนลซาย 9 ขั้วตออินพุตเสียง-B แชนเนลขวา 9 ขั้วตอคอมโพสิตวิดีโอ 9 ขั้วตอ HDMI 9 ขั้วตอไมโครโฟน 9 ขั้วตอรีโมทมินิ USB 9 ขั้วต่อสายเพาเวอร์ 9 ขั้วต่อ RJ45 9 ขั้วตอ RS232 9 แทงเพื่อความปลอดภัย 9 สล็อตสายเคเบิลเพื่อความปลอดภัย 9 ขั้วตอเอส-วิดีโอ 9

ขั้วตออินพุต VGA-A (D-sub) 9 เอาตพุต VGA-A (มอนิเตอรลูป-ทรู) 9 ขั้วตออินพุต VGA-B (D-sub) 9 ติดต่อเดลล์ 6, 64, 67 แผงควบคุม 24

# **D**

เดลล การติดต่อ 74

### **F**

รีเซ็ตเป็นค่าจากโรงงาน 48

#### **M**

ตัวเครื่องหลัก 7 แผงควบคุม 7 แท็บโฟกัส 7 ตัวรับสัญญาณ IR 7 เลนส์ 7 ตำแหน่งเมนู 43 การตั้งค่าเมนู 43 ไทม์เอาต์เมนู 43 ความโปร่งแสงเมนู 43 ปดเสียง 44

#### **O**

เมนูที่แสดงบนหนาจอ 32 หน้าจอ (ในโหมด PC) 36 หนาจอ (ในโหมดวิดีโอ) 38 ี เลือกสัญญาณเข้า 33 หลอด 39

เมนูหลัก 32 อื่นๆ 42 รูปภาพ (ในโหมด PC) 34 รูปภาพ (ในโหมด PC) 34 รูปภาพ (ในโหมดวิดีโอ) 35 รูปภาพขั้นสูง 36 ตั้งคา 39

#### **P**

รหัสผาน 45 หมายเลขโทรศพทั 74 การประหยัดพลังงาน 44 การตั้งค่าพลังงาน 44

#### **Q**

ปิดเครื่องอย่างเร็ว 45

#### **R**

รีโมทคอนโทรล 27 ตัวรับสัญญาณ IR 25 รีเซ็ต 44

#### **S**

หน้าจอ 43 การตั้งคาหนาจอ 43 การตั้งคาระบบการปองกัน 45 ลําโพง 44 ขอมูลจําเพาะ เสียง 69 ความสวาง 69

80 ´ัชนี

ความเร็วลอสี69 อัตราคอนทราสต์ 69 ขนาด 70 สีที่สามารถแสดงได้ 69 สิ่งแวดลอม 70 ขั้วตอ I/O 70 หลอด 71 คาแสง 69 ระดับเสียงรบกวน 69 จํานวนพิกเซล 69 การสิ้นเปลืองพลังงาน 69 เพาเวอรซัพพลาย 69 ระยะทางการฉาย 69 เลนสการฉาย 69 ขนาดหน้าจอการฉาย 69 โปรโตคอล RS232 72 ความสม าเสมอ 69 ่ํ ความเข้ากันได้กับวิดีโอ 69 น้ําหนัก 69 ฝายสนับสนุน ี<br>การติดต่อเดลล์ 74

### **T**

หมายเลขโทรศัพท์ 74 รูปแบบทดสอบ 48 การแกไขปญหา 62 ติดต่อเดลล์ 62

#### **V**

ระดับเสียง 44